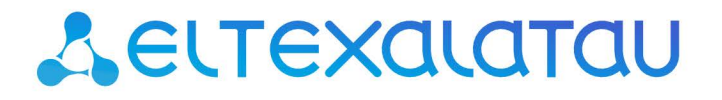

Комплексные решения для построения сетей

# Оптические сетевые терминалы **NTU-MD500P**

Руководство по эксплуатации, Версия ПО 2.4.1

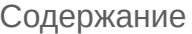

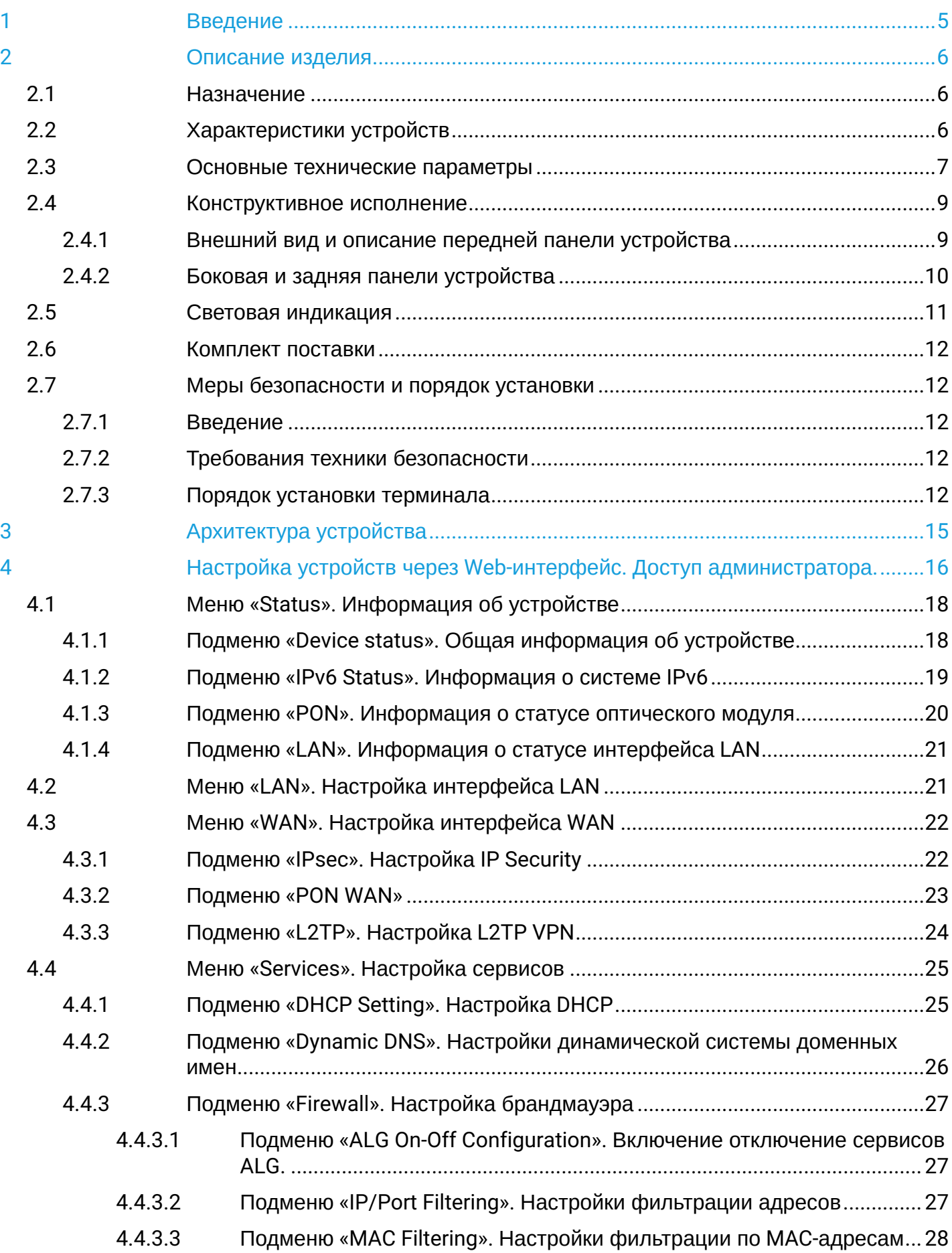

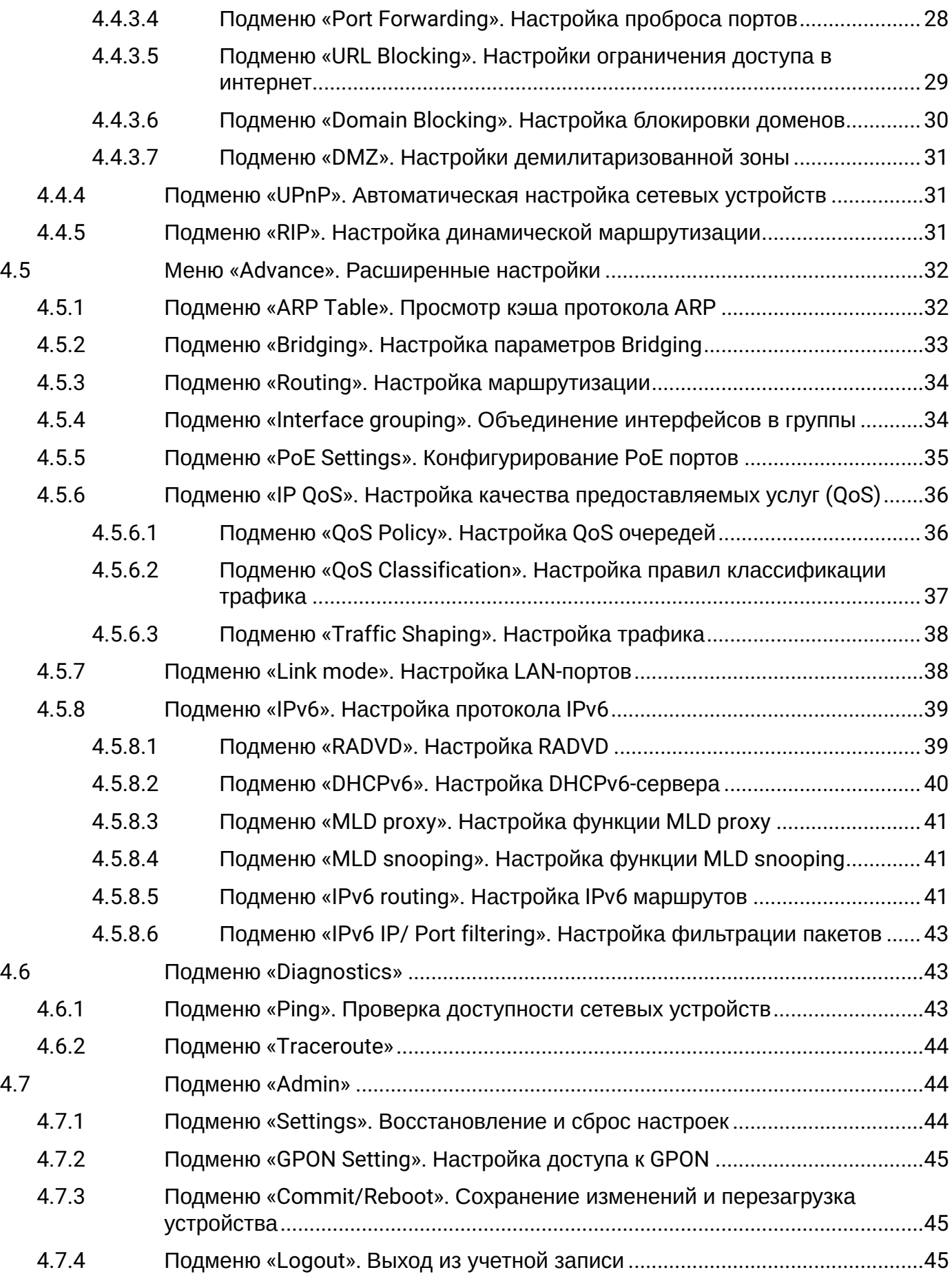

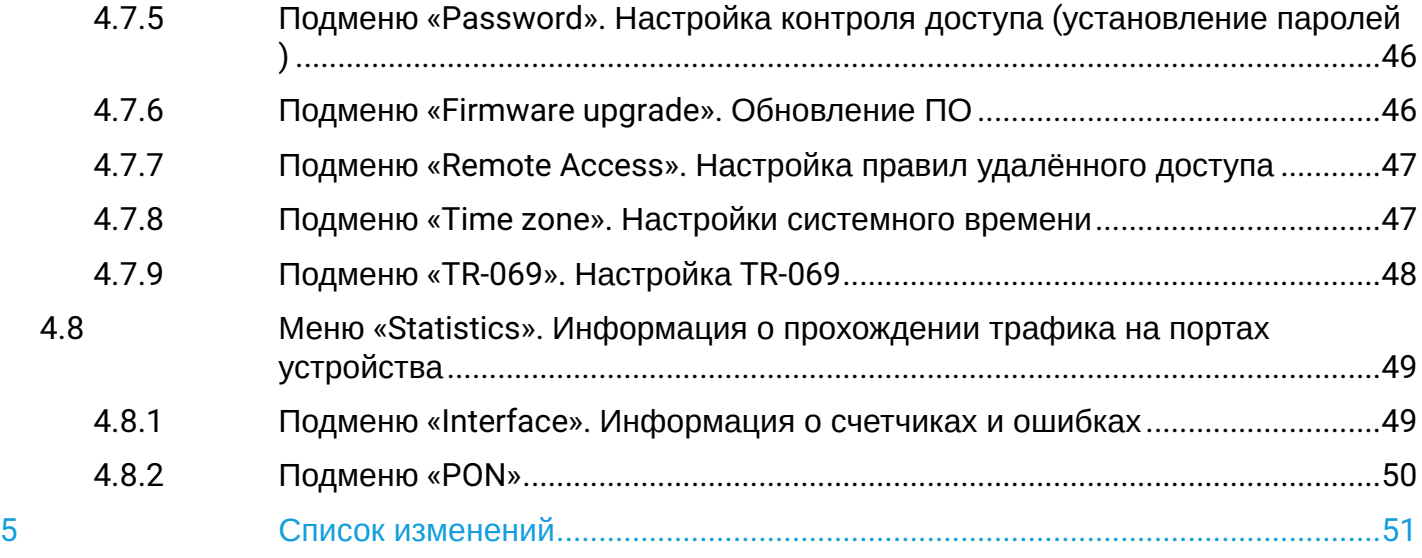

# <span id="page-4-0"></span>1 Введение

Сеть GPON относится к одной из разновидностей пассивных оптических сетей PON. Это одно из самых современных и эффективных решений задач «последней мили», позволяющее существенно экономить на кабельной инфраструктуре и обеспечивающее скорость передачи информации до 2,5 Гбит/с в направлении downlink и 1,25 Гбит/с в направлении uplink. Использование в сетях доступа решений на базе технологии GPON дает возможность предоставлять конечному пользователю доступ к новым услугам на базе протокола IP совместно с традиционными сервисами.

Основным преимуществом GPON является использование одного станционного терминала (OLT) для нескольких абонентских устройств (ONT). OLT является конвертером интерфейсов Gigabit Ethernet и GPON, служащим для связи сети PON с сетями передачи данных более высокого уровня. Устройство ONT предназначено для подключения к услугам широкополосного доступа оконечного оборудования клиентов. Может применяться в жилых комплексах и бизнес-центрах.

Сетевое оборудование NTU-MD500P производства «ЭЛТЕКС» представлена терминалами, которые рассчитаны на четыре UNI интерфейса 10/100/1000BASE-T.

В настоящем руководстве по эксплуатации изложены назначение, основные технические характеристики, правила конфигурирования, мониторинга оптических сетевых терминалов NTU-MD500P*.*

### **Примечания и предупреждения**

Примечания содержат важную информацию, советы или рекомендации по использованию и настройке устройства.  $\bullet$ 

Предупреждения информируют пользователя о ситуациях, которые могут нанести вред устройству или человеку, привести к некорректной работе устройства или потере данных. ♦

# <span id="page-5-1"></span><span id="page-5-0"></span>2.1 Назначение

NTU-MD500P — оптические сетевые терминалы, которые имеют 4 порта 10/100/1000BASE-T с поддержкой стандарта IEEE 802.3at PoE+. Терминалы NTU-MD500P обеспечивают мощность до 30 Вт на портах 10/100/1000BASE-T с бюджетом мощности PoE — 65 Вт.

Поддержка технологии PoE позволяет подать электро-питание от NTU-MD500P по кабелю UTP к IPтелефонам, беспроводным точкам доступа, IP-камерам и другим устройствам с поддержкой технологии PoE.

Преимуществом технологии GPON является оптимальное использование полосы пропускания. Эта технология является следующим шагом для обеспечения новых высокоскоростных интернетприложений дома и в офисе. Разработанные для развертывания сети внутри дома или здания, данные устройства ONT обеспечивают надежное соединение с высокой пропускной способностью на дальние расстояния для пользователей, живущих и работающих в удаленных многоквартирных зданиях и бизнес-центрах.

# <span id="page-5-2"></span>2.2 Характеристики устройств

# *Устройство имеет следующие интерфейсы:*

- 1 порт PON SC/APC для подключения к сети оператора (WAN);
- Порты Ethernet RJ-45 LAN для подключения сетевых устройств (LAN): • 4 порта RJ-45 10/100/1000BASE-T.

# *Устройство поддерживает следующие функции:*

- *Управление и мониторинг PoE через OMCI:*
	- ONU-G::PSE overload yellow;
	- ONU-G::PSE overload red;
	- Physical path termination point Ethernet UNI::Power control;
	- Power over Ethernet control::Operational state;
	- Power over Ethernet control::Power detection status;
	- Power over Ethernet control::Power classification status;
	- Power over Ethernet control::Current Power Consumption;
	- Power over Ethernet control::AVC;
	- Power over Ethernet control::Power priority.
- *Сетевые функции:*
	- поддержка TR-069;
	- работа в режиме «моста» или «маршрутизатора»;
	- поддержка PPPoE (auto, PAP, CHAP, MSCHAP-авторизация);
	- поддержка IPoE (DHCP-client и static);
	- поддержка DNS (Domain Name System);
	- поддержка DynDNS (Dynamic DNS);
	- поддержка UPnP (Universal Plug and Play);
	- поддержка VPN в режиме L2TP;
	- поддержка L2TP over IPSec;
	- поддержка IPSec (trasport mode);
	- поддержка NAT (Network Address Translation);
	- поддержка NTP (Network Time Protocol);
	- поддержка механизмов качества обслуживания QoS;
	- поддержка IGMP-snooping;
	- поддержка IGMP-proxy;
	- VLAN в соответствии с IEEE 802.1Q.
- *Обновление ПО через TR-069, OMCI, HTTP, TFTP;*
- *Удаленный мониторинг, конфигурирование и настройка:*
	- SNMP-agent OLT;
	- CLI OLT.

На рисунках ниже приведена схема применения оборудования NTU-MD500P.

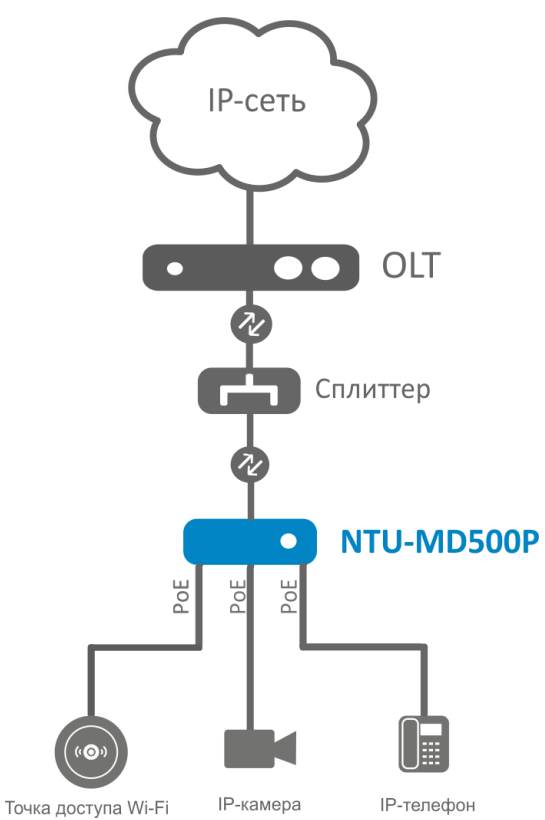

Рисунок 1 — Схема применения NTU-MD500P

# <span id="page-6-0"></span>2.3 Основные технические параметры

Основные технические параметры терминалов приведены в [таблице](#page-6-1) [1](#page-6-1):

<span id="page-6-1"></span>Таблица 1 — Основные технические параметры

### **Параметры интерфейсов Ethernet LAN**

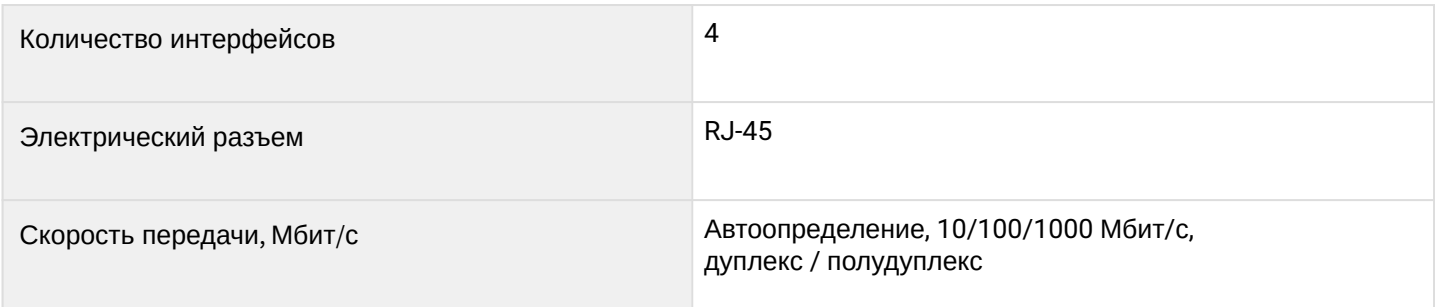

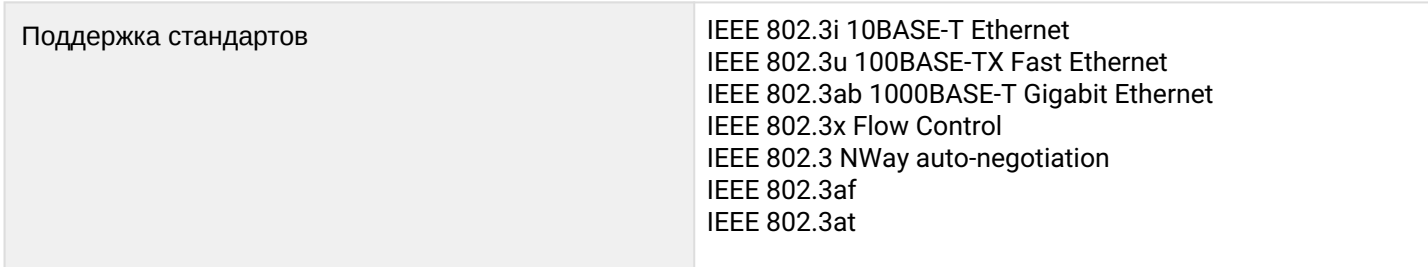

# **Параметры интерфейса PON**

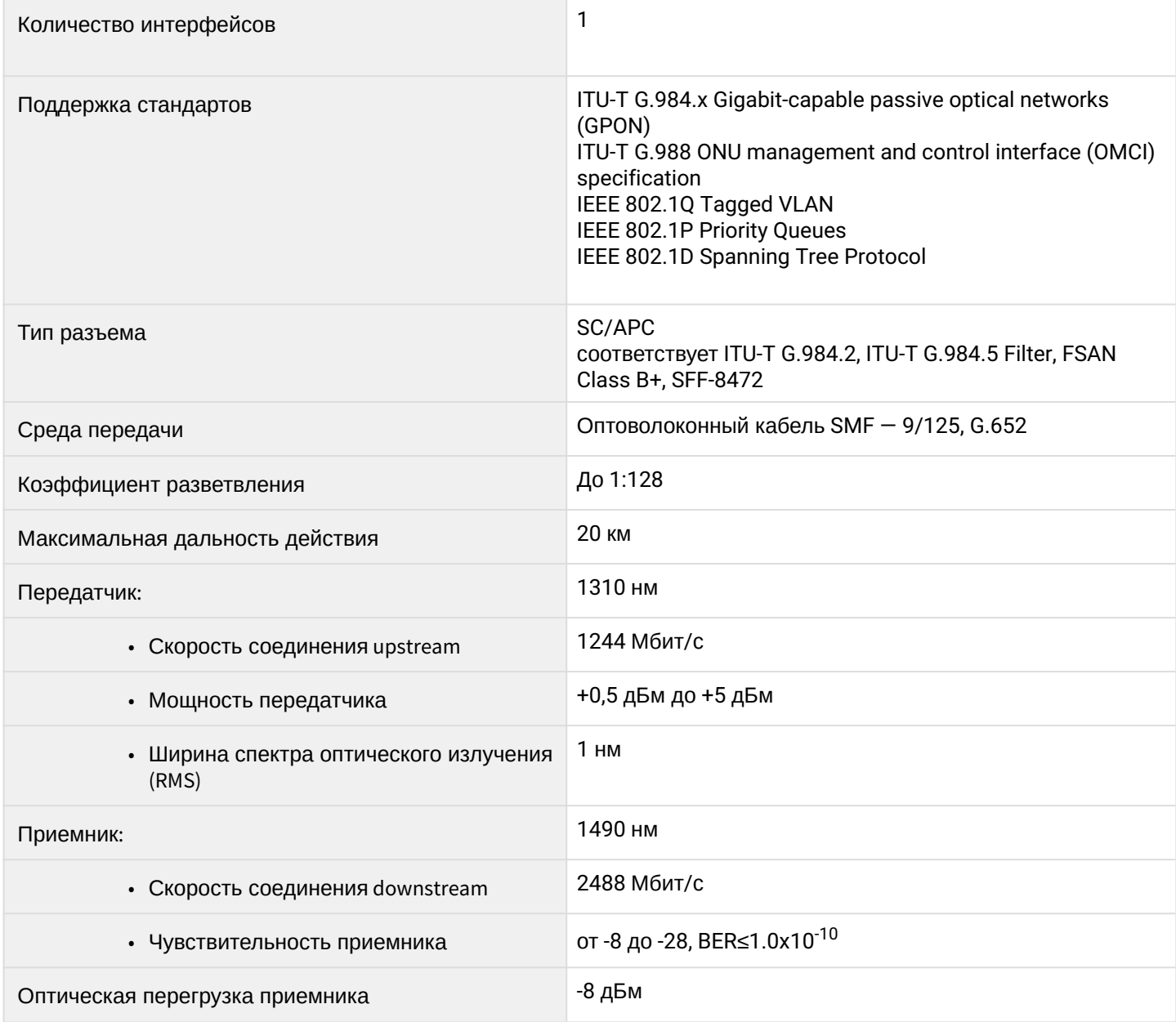

# **Управление**

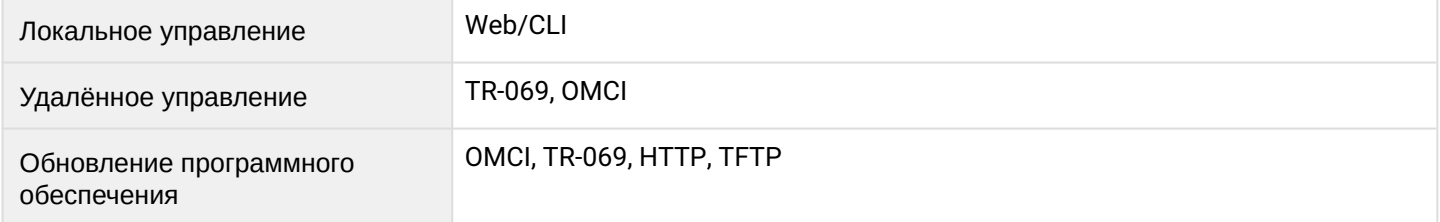

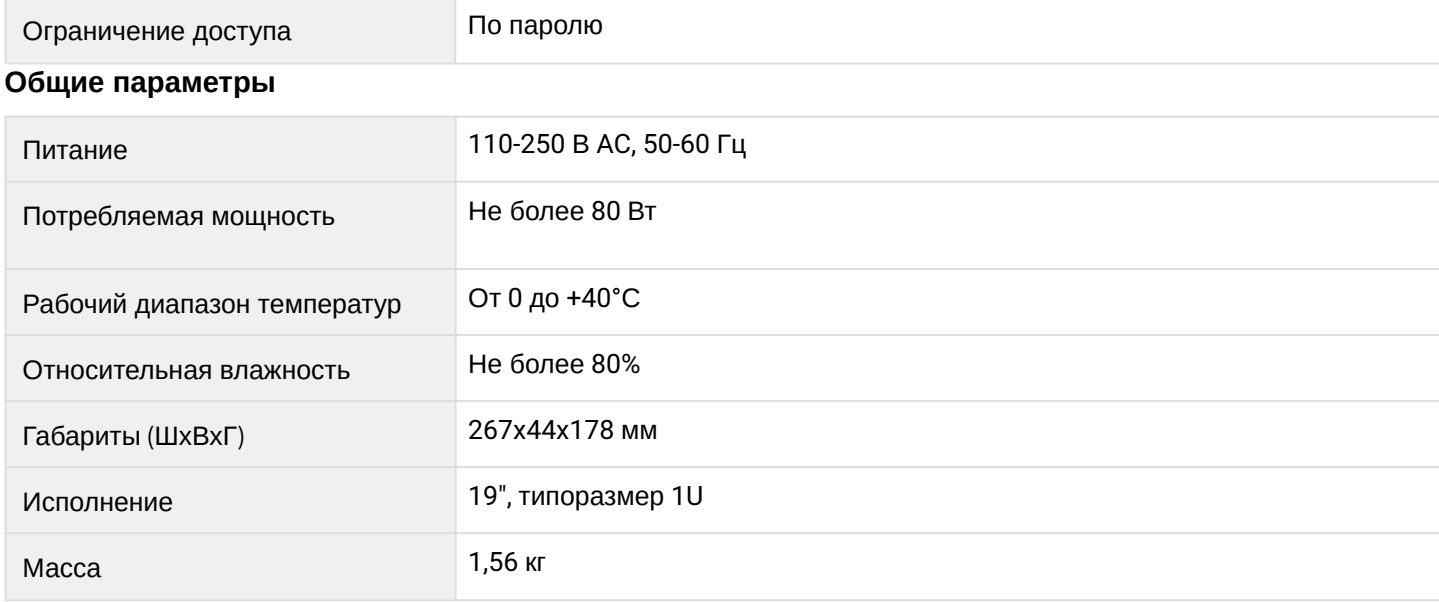

# <span id="page-8-0"></span>2.4 Конструктивное исполнение

В данном разделе описано конструктивное исполнение устройства. Представлены изображения передней, задней и боковых панелей устройства, описаны разъемы, светодиодные индикаторы и органы управления.

Терминал NTU-MD500Р выполнен в металлическом корпусе с возможностью установки в 19" каркас, высота корпуса 1U.

# <span id="page-8-1"></span>2.4.1 Внешний вид и описание передней панели устройства

Внешний вид передней панели устройства приведен на рисунке 2.

<span id="page-8-2"></span>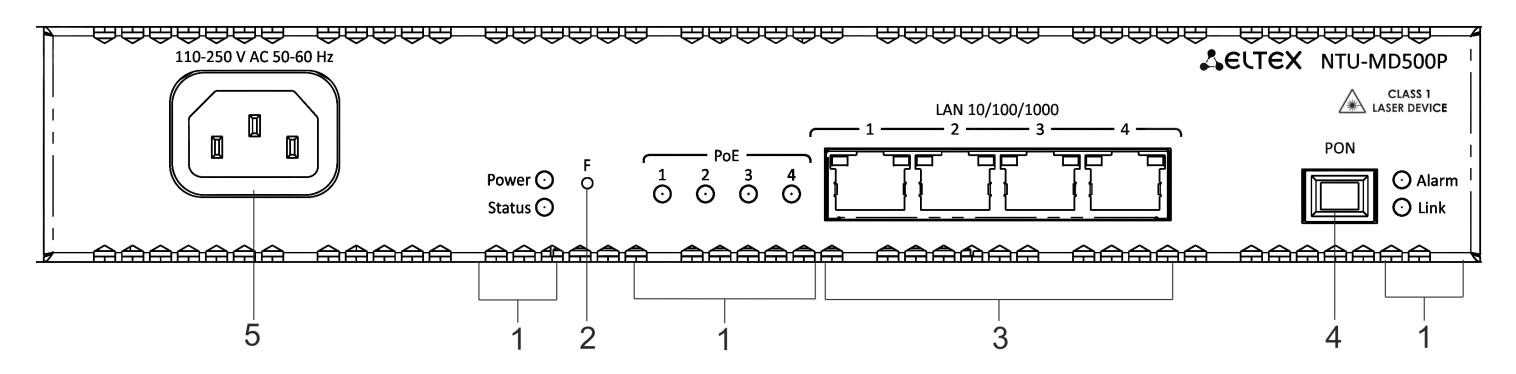

Рисунок 2 - Внешний вид задней панели NTU-MD500P

Таблица 2 - Описание разъемов, и органов управления передней панели

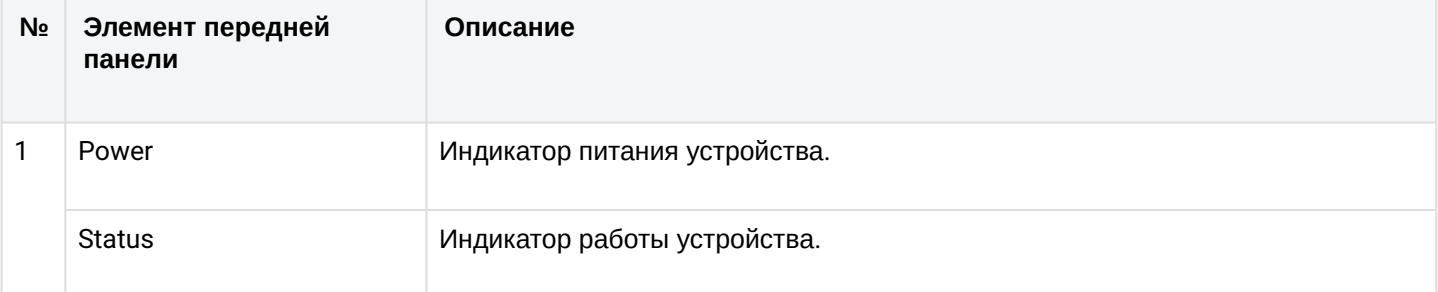

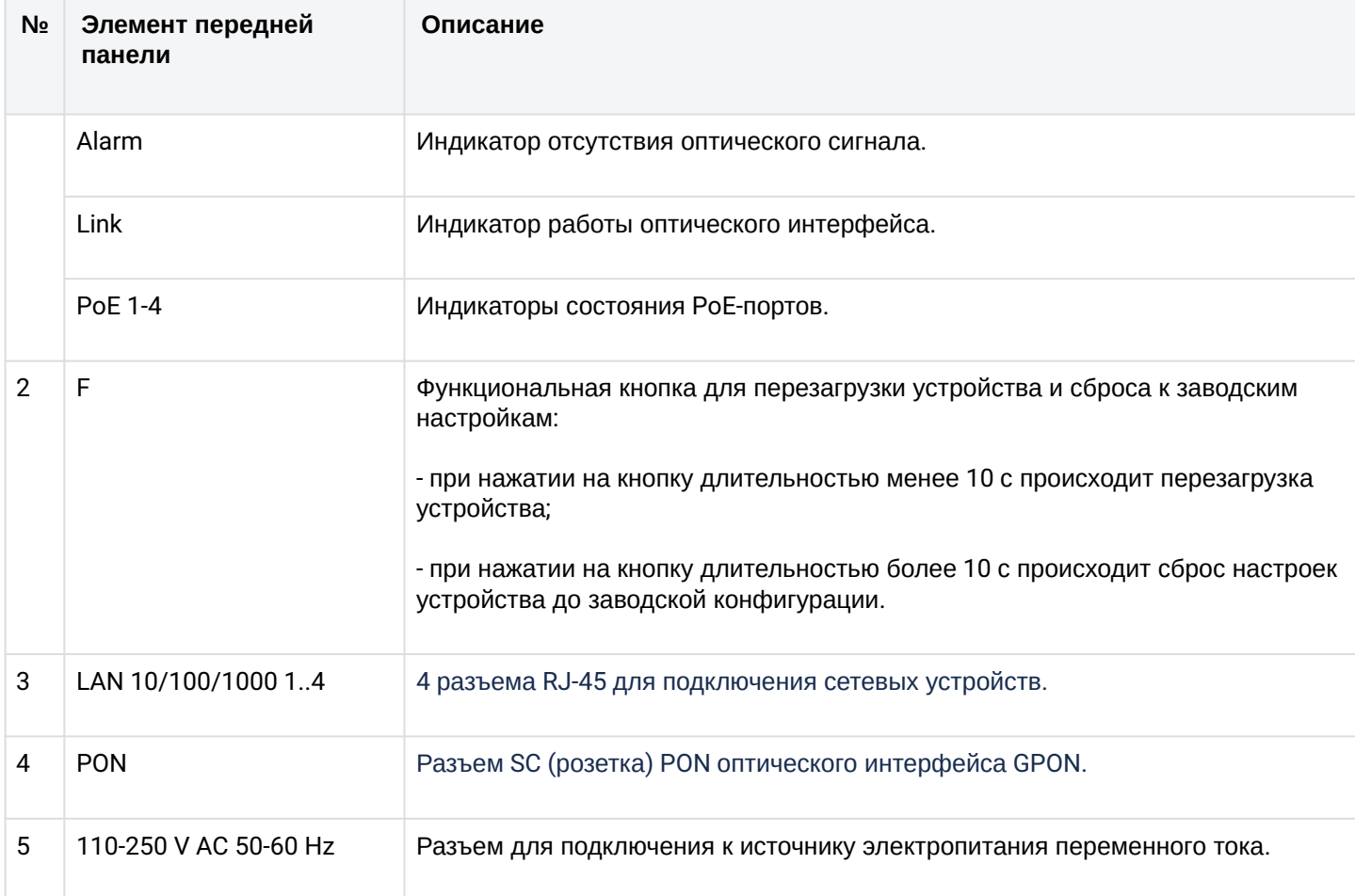

# <span id="page-9-0"></span>2.4.2 Боковая и задняя панели устройства

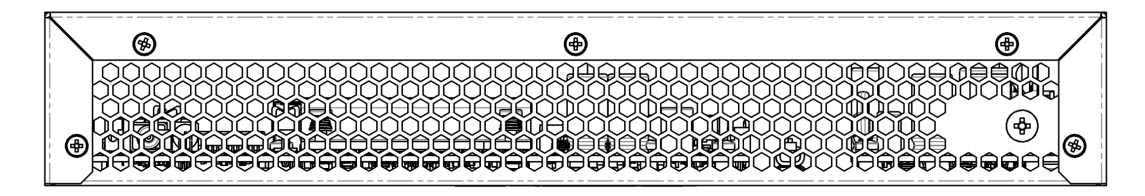

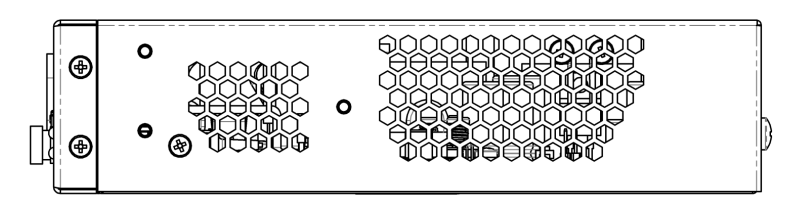

Рисунок 3 — Левая боковая панель NTU-MD500P

На боковой и задней панелях устройства расположены вентиляционные решетки, которые служат для отвода тепла. Не закрывайте вентиляционные отверстия посторонними предметами. Это может привести к перегреву компонентов устройства и вызвать нарушения в его работе. Рекомендации по установке устройства расположены в разделе «Установка и подключение».

# <span id="page-10-0"></span>2.5 Световая индикация

Системные индикаторы (Power, Status, Alarm, Link) служат для определения состояния работы узлов коммутаторов.

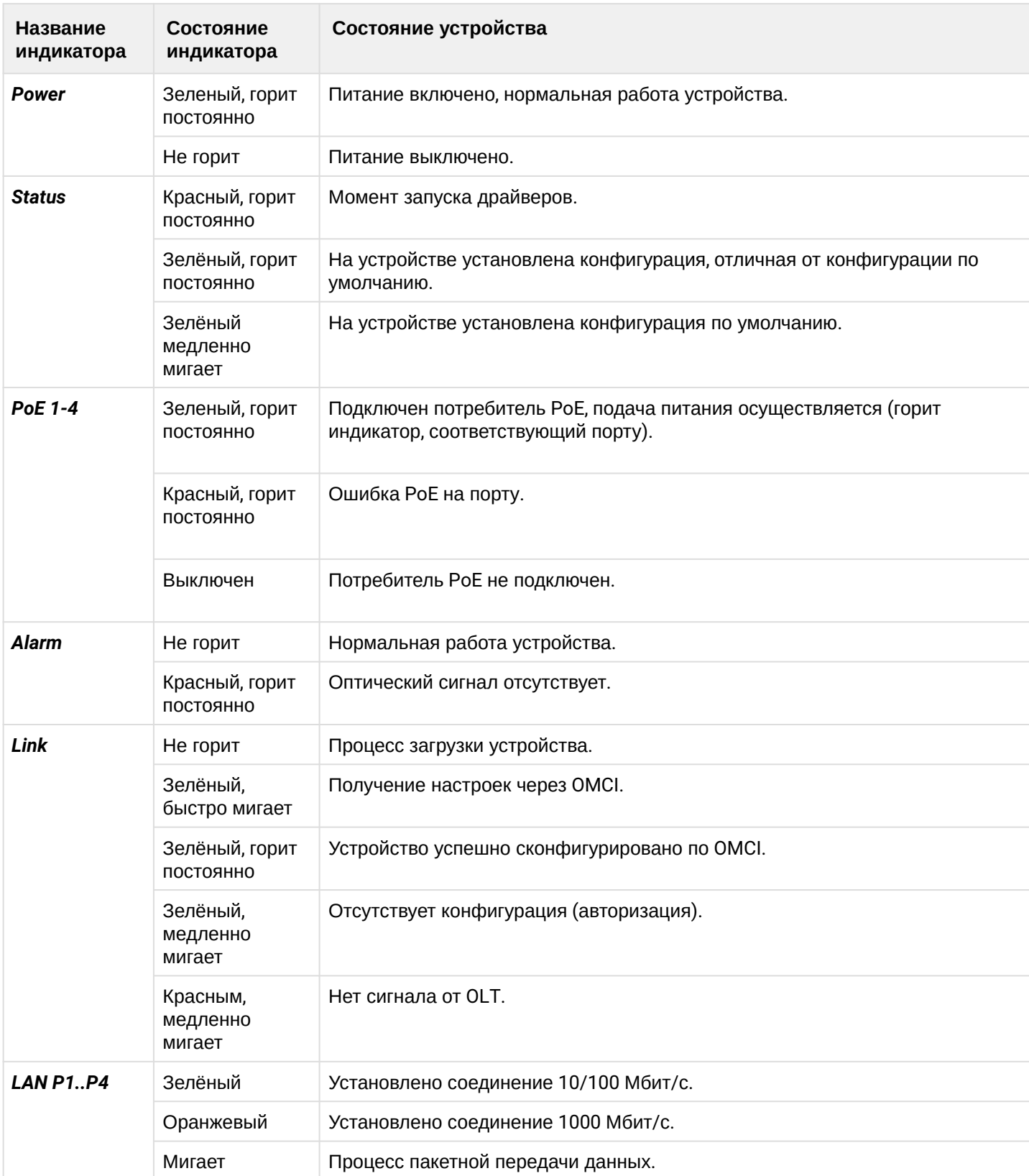

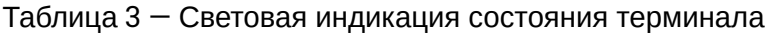

# <span id="page-11-0"></span>2.6 Комплект поставки

В базовый комплект поставки устройства NTU-MD500P входят:

- Абонентский оптический терминал NTU-MD500P;
- Шнур питания евровилка-С13-F-1.8м;
- Памятка о документации;
- Сертификат соответствия;
- Руководство по эксплуатации.

# <span id="page-11-1"></span>2.7 Меры безопасности и порядок установки

# <span id="page-11-2"></span>2.7.1 Введение

В данной главе описаны процедуры установки терминала в стойку и подключения к питающей сети.

# <span id="page-11-3"></span>2.7.2 Требования техники безопасности

# **Общие требования**

При работе с терминалом необходимо соблюдение требований «Правил техники безопасности при эксплуатации электроустановок потребителей».

- Запрещается работать с терминалом лицам, не допущенным к работе в соответствии с требованиями техники безопасности в установленном порядке.
- 1. Эксплуатация терминала должна производиться инженерно-техническим персоналом, прошедшим специальную подготовку.
- 2. Подключать к терминалу только годное к применению вспомогательное оборудование.
- 3. Терминал предназначен для круглосуточной эксплуатации при следующих условиях:
	- температура окружающей среды от 0*°*C до +40*°*C;
	- относительная влажность воздуха до 80% при температуре 25°C;
	- атмосферное давление от 6,0х10\*4 до 10,7х10\*4 Па (от 450 до 800 мм рт.ст.).
- 4. Не подвергать терминал воздействию механических ударов и колебаний, а так же дыма, пыли, воды, химических реагентов.
- 5. Во избежание перегрева компонентов терминала и нарушения его работы запрещается закрывать вентиляционные отверстия посторонними предметами и размещать предметы на поверхности терминала.

# **Требования электробезопасности**

- 1. Перед подключением терминала к источнику питания необходимо предварительно заземлить корпус терминала, используя клемму заземления. Крепление заземляющего провода к клемме заземления должно быть надежно зафиксировано. Величина сопротивления между клеммой защитного заземления и земляной шиной не должна превышать 0,1 Ом. Перед подключением к терминалу измерительных приборов и компьютера, их необходимо предварительно заземлить. Разность потенциалов между корпусами терминала и измерительных приборов не должна превышать 1В.
- 2. Перед включением терминала убедиться в целостности кабелей и их надежном креплении к разъемам.
- <span id="page-11-4"></span>3. При установке или снятии кожуха необходимо убедиться, что электропитание устройства отключено.

# 2.7.3 Порядок установки терминала

Перед установкой и включением необходимо проверить терминал на наличие видимых механических повреждений. В случае наличия повреждений следует прекратить установку устройства, составить соответствующий акт и обратиться к поставщику. Если терминал находился длительное время при низкой температуре, перед началом работы следует выдержать его в течение двух часов при комнатной температуре. После длительного пребывания терминала в условиях повышенной влажности перед включением необходимо выдержать его в нормальных условиях не менее 12 часов.

# **Крепление кронштейнов**

В комплект поставки терминала входят кронштейны для установки в стойку и винты для крепления кронштейнов к корпусу терминала. Для установки кронштейнов:

- **Шаг 1.** Совместите четыре отверстия для винтов на кронштейне с такими же отверстиями на боковой панели устройства.
- **Шаг 2.** С помощью отвертки прикрепите кронштейн винтами к корпусу.
- **Шаг 3.** Повторите шаги 1 и 2 для второго кронштейна.

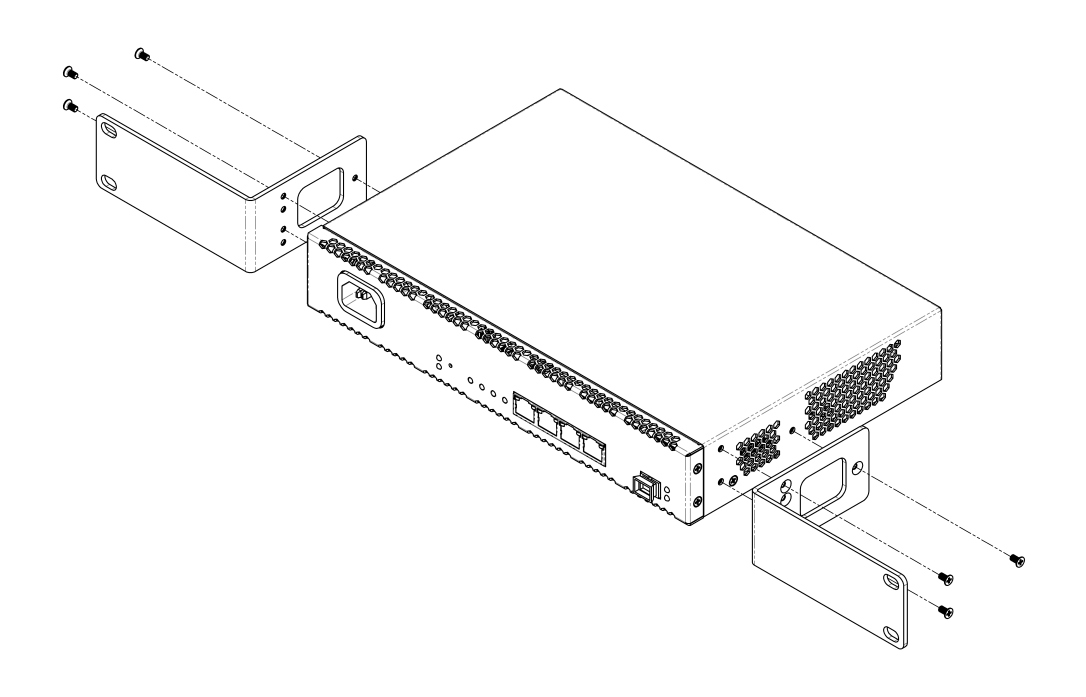

Рисунок 4 — Крепление кронштейнов

# **Установка терминала в стойку**

Для установки терминала в стойку:

- **Шаг 1.** Приложите терминал к вертикальным направляющим стойки.
- **Шаг 2.** Совместите отверстия кронштейнов с отверстиями на направляющих стойки. Используйте отверстия в направляющих на одном уровне с обеих сторон стойки, для того чтобы терминал располагался строго горизонтально.
- **Шаг 3.** С помощью отвертки прикрепите терминал к стойке винтами.

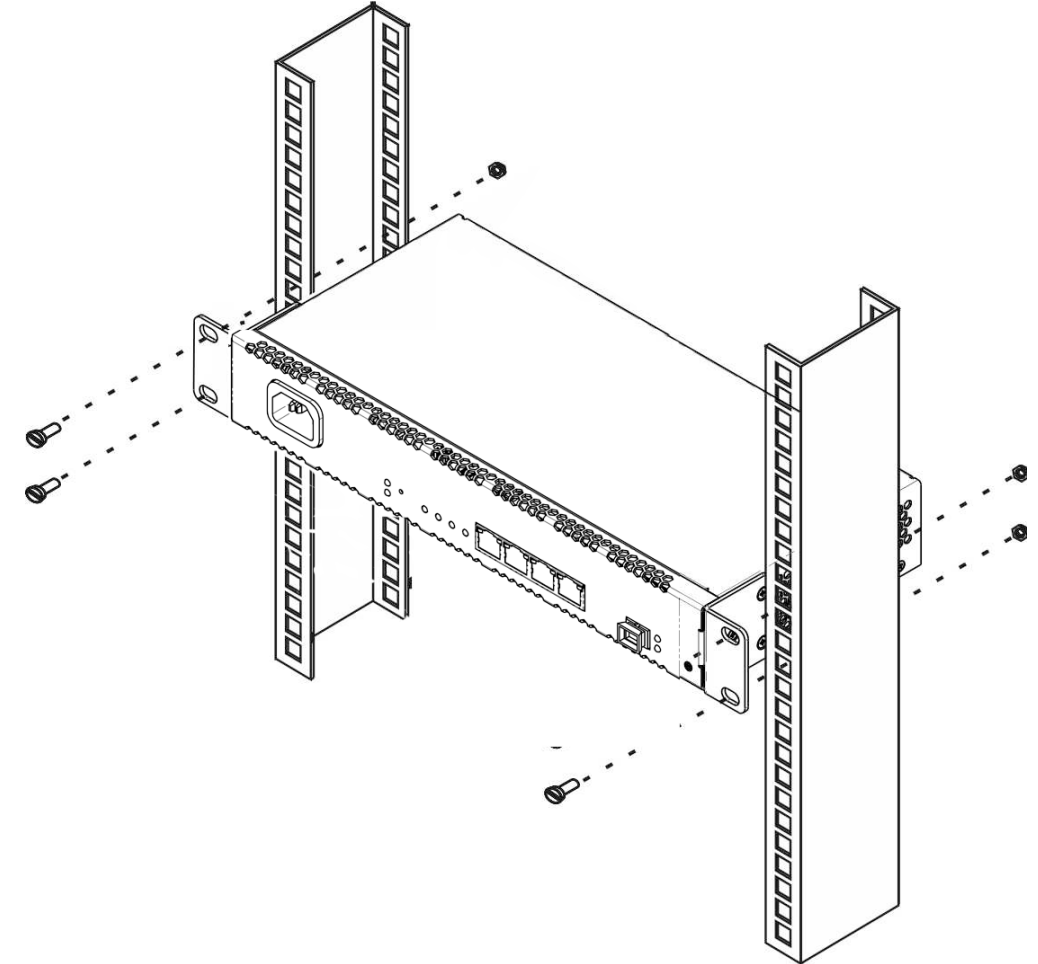

Рисунок 5 — Крепление кронштейнов

Терминал имеет горизонтальную вентиляцию. На боковых панелях терминала расположены вентиляционные отверстия. Не закрывайте вентиляционные отверстия посторонними предметами во избежание перегрева компонентов терминала и нарушения его работы.

Для исключения перегрева и обеспечения необходимой вентиляции терминал необходимо разместить так, чтобы над и под ним оставалось свободное пространство не менее 10 см.

# <span id="page-14-0"></span>3 Архитектура устройства

<span id="page-14-1"></span>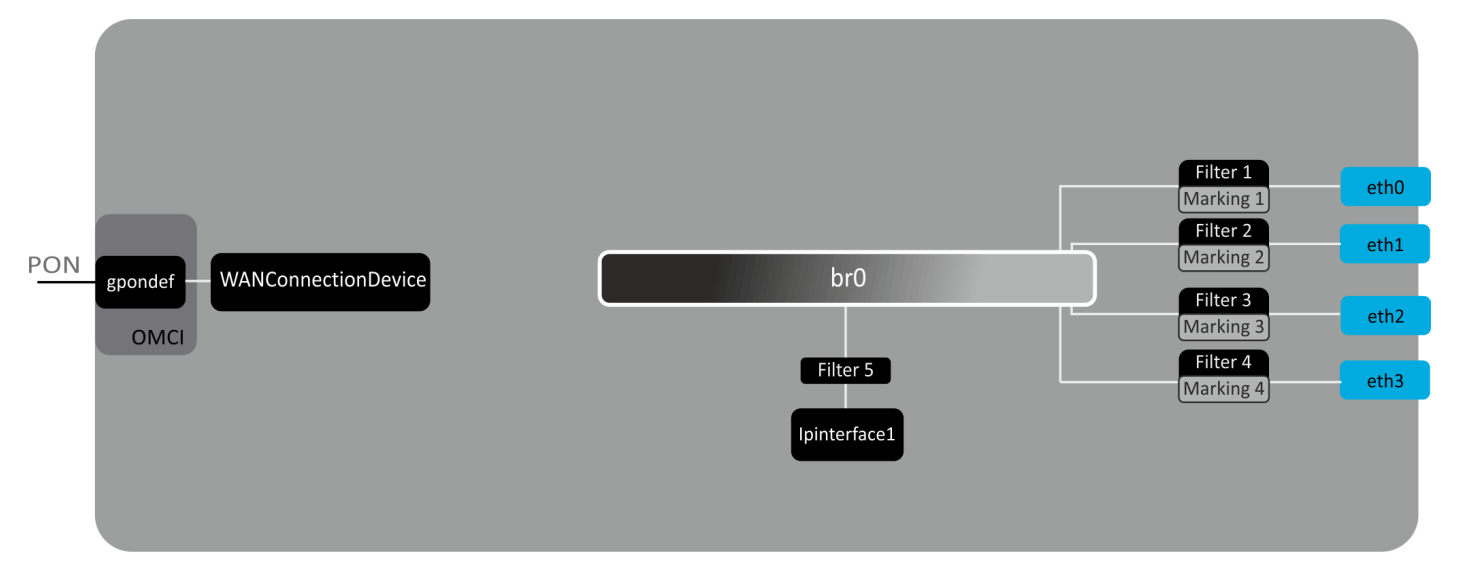

Рисунок 6 — Логическая архитектура устройства с заводской конфигурацией

# **Основные элементы устройства:**

- **Оптический приемо-передатчик (SFF-модуль)** предназначен для преобразования оптического сигнала в электрический;
- **Процессор (PON-чип)**  является конвертором интерфейсов Ethernet и GPON**;**

При заводской (начальной) конфигурации в устройстве присутствуют следующие логические блоки ([рис](#page-14-1)[.](#page-14-1)  [6\)](#page-14-1):

- Br0;
- eth0…3;
- IPInterface1.

**Блок br0** в данном случае предназначен для объединения портов LAN в одну группу.

**Блоки eth0..3** физически являются Ethernet-портами с разъемом RJ-45 для подключения ПК, STB или других сетевых устройств. Логически включены в блок **br0**.

**Блоки Filter** и **Marking** предназначены для включения локальных интерфейсов в одну группу (в блок **br0**). Отвечают за правила прохождения трафика, блоки **Filter** отвечают за входящий трафик на интерфейсе, блоки **Marking** — за исходящий.

**Блок IPInterface1** представляет собой некий логический объект, на котором располагается IP-адрес для доступа в локальной сети, а также сервер DHCP, раздающий адреса клиентам.

# <span id="page-15-0"></span>4 Настройка устройств через Web-интерфейс, Доступ администратора.

### Начало работы

Для конфигурирования устройства, необходимо подключиться к нему через Web-браузер:

- 1. Откройте Web-браузер (программу-просмотрщик web-страниц), например, Firefox, Google Chrome.
- 2. Введите в адресной строке браузера IP-адрес устройства

● Заводской IP-адрес устройства: 192.168.0.1. маска подсети: 255.255.255.0

При успешном подключении в окне браузера отобразится страница с запросом имени пользователя и пароля:

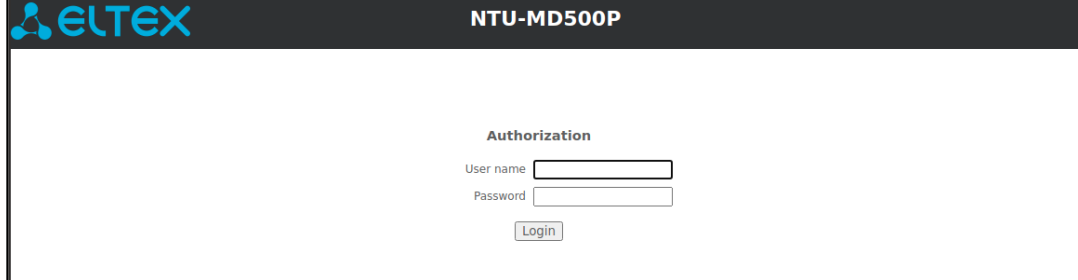

3. Введите имя пользователя в строке «User Name» и пароль в строке «Password».

• Имя пользователя admin, пароль password.

4. Нажмите кнопку «Login». В окне браузера откроется начальная страница web-интерфейса устройства.

#### Смена пароля

Во избежание несанкционированного доступа при дальнейшей работе с устройством рекомендуется изменить пароль. Для смены пароля в меню Admin, раздел «Password», в поле «Old Password» введите текущий пароль, в полях «New Password» и « Confirm new password » введите новый пароль. Для сохранения изменений нажмите кнопку «Apply Changes».

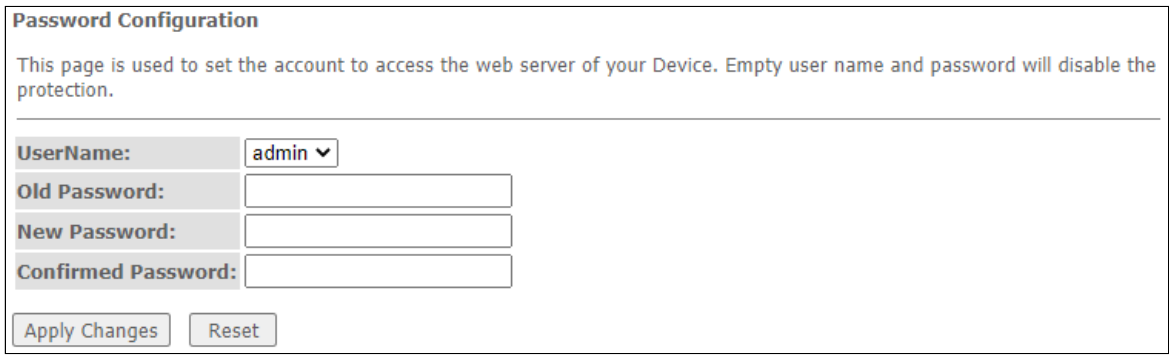

# **Элементы Web-интерфейса**

Ниже представлен общий вид окна конфигурирования устройства.

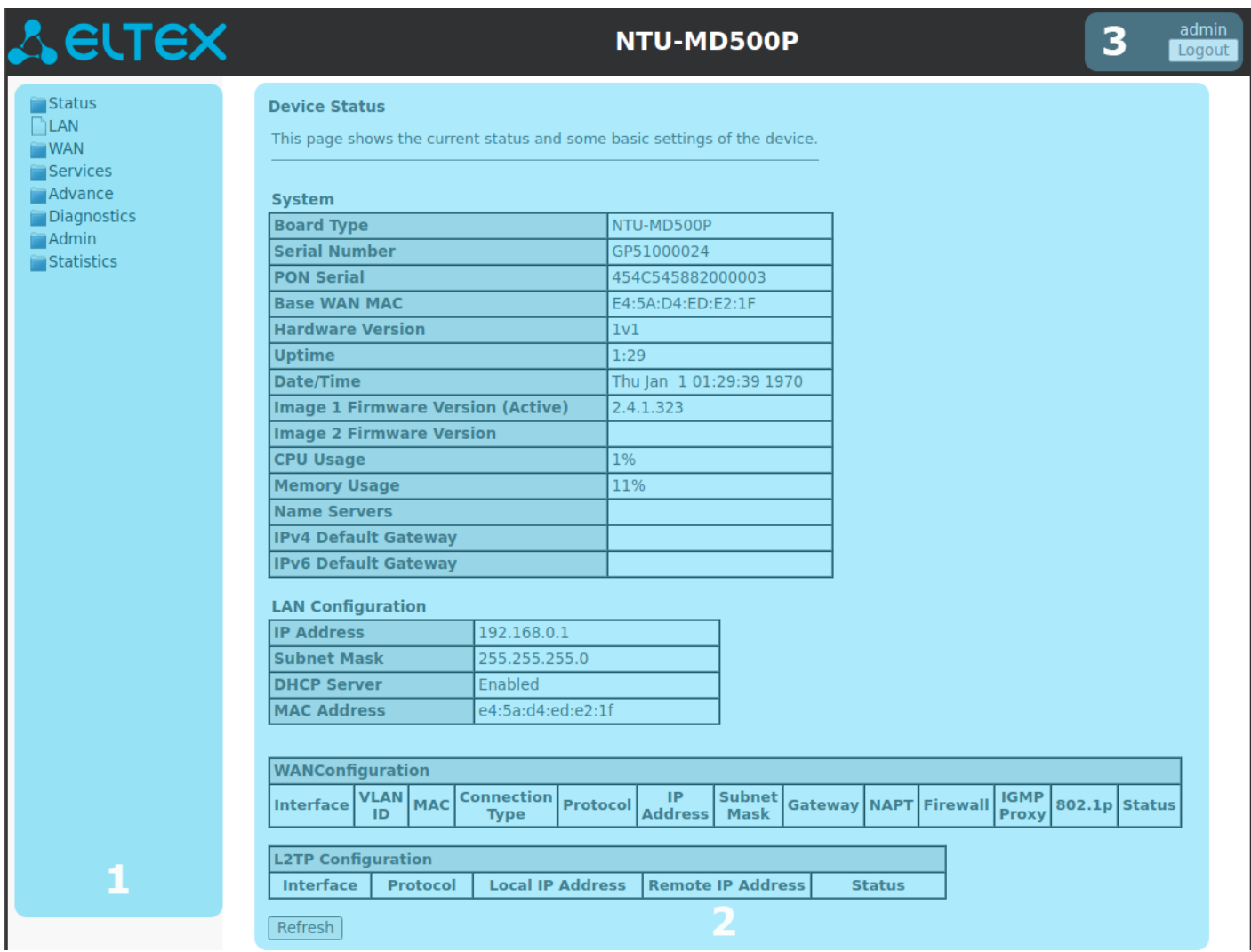

Окно пользовательского интерфейса можно условно разделить на 3 части:

- 1. Дерево навигации по меню настроек устройства.
- 2. Основное окно настроек выбранного раздела.
- 3. Кнопка смены пользователя.

# <span id="page-17-0"></span>4.1 Меню «Status». Информация об устройстве

# <span id="page-17-1"></span>4.1.1 Подменю «Device status». Общая информация об устройстве

В разделе отображается общая информация об устройстве, основные параметры LAN и WAN интерфейсов.

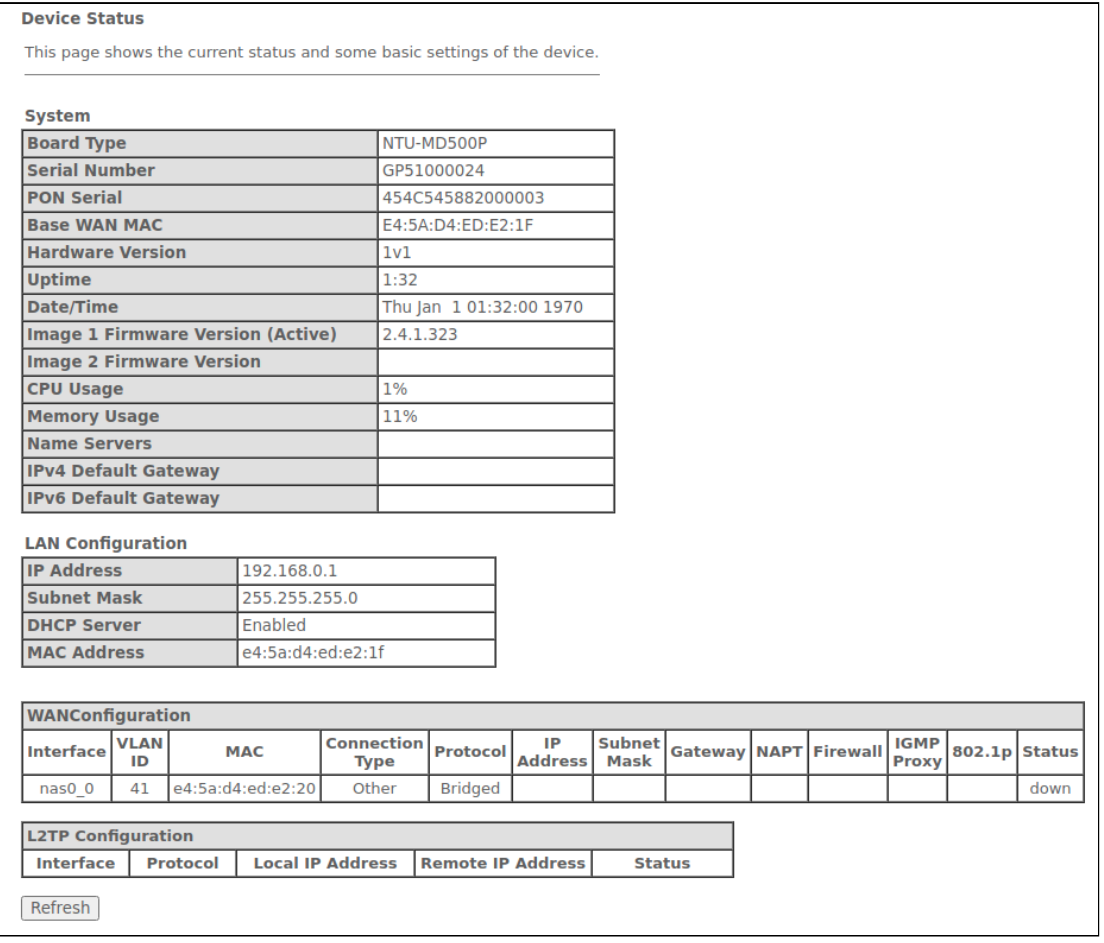

#### *Status → Device status*

### *System*

- *Board Type —* модель устройства;
- *Serial Number —* серийный номер устройства;
- *PON Serial —* серийный номер устройства в сети PON;
- *Base WAN MAC —* WAN MAC-адрес устройства;
- *Hardware Version —* версия аппаратного обеспечения;
- *Uptime —* время работы устройства;
- *Date/Time —* текущее время на устройстве;
- *Image 1 Firmware Version (Active) —* текущая версия ПО;
- *Image 2 Firmware Version —* версия резервного ПО;
- *CPU Usage —* процент использования CPU;
- *Memory Usage* процент использования памяти;
- *Name Servers —* наименование сервера DNS;
- *IPv4 Default Gateway —* шлюз по умолчанию IPv4;
- *IPv6 Default Gateway*  шлюз по умолчанию IPv6.

# *LAN Configuration*

- *IP Address —* IP-адрес устройства;
- *Subnet Mask —* маска сети устройства;
- *DHCP Server —* состояние DHCH-сервера;
- *MAC Address* MAC-адрес устройства.

# *WAN Configuration*

- *Interface —* название интерфейса;
- *VLAN ID —* VLAN ID интерфейса;
- *MAC —* MAC-адрес интерфейса;
- *Connection Type* тип соединения;
- Protocol используемый протокол;
- *IP Address* IP-адрес интерфейса;
- *Gateway —* шлюз;
- *Status —* статус интерфейса.

Для обновления данных на странице нажмите кнопку «Refresh».

# <span id="page-18-0"></span>4.1.2 Подменю «IPv6 Status». Информация о системе IPv6

# В разделе отображается текущий статус системы IPv6.

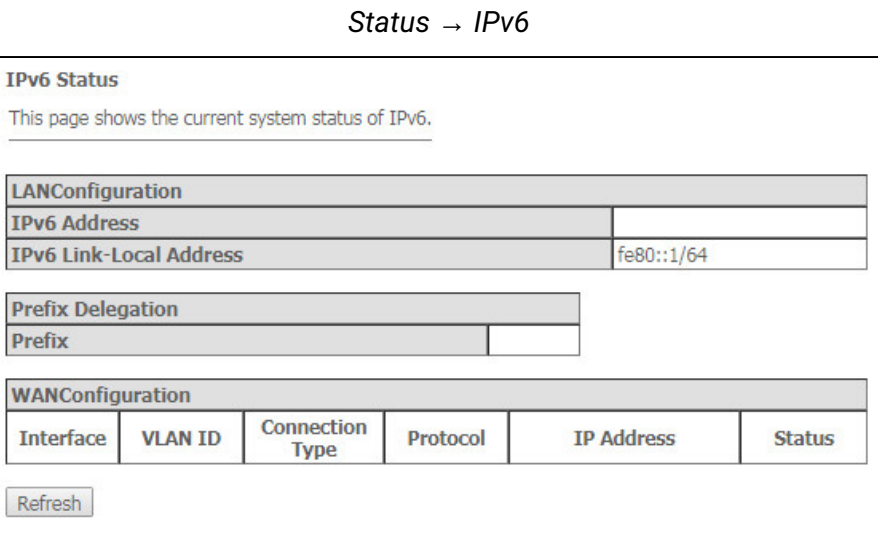

# *LAN Configuration*

- IPv6 Address IPv6-адрес;
- *IPv6 Link-Local Address* локальный IPv6-адрес.

# *Prefix Delegation*

• *Prefix —* префикс IPv6- адреса.

# *WAN Configuration*

- *Interface —* название интерфейса;
- *VLAN ID —* VLAN ID интерфейса;
- *Connection Type* тип соединения;
- *Protocol* используемый протокол;
- *IP Address* IP-адрес интерфейса ;
- *Status —* статус интерфейса.

Для обновления данных на странице нажмите кнопку «Refresh».

### <span id="page-19-0"></span>4.1.3 Подменю «PON». Информация о статусе оптического модуля

### В разделе показано текущее состояние PON-интерфейса.

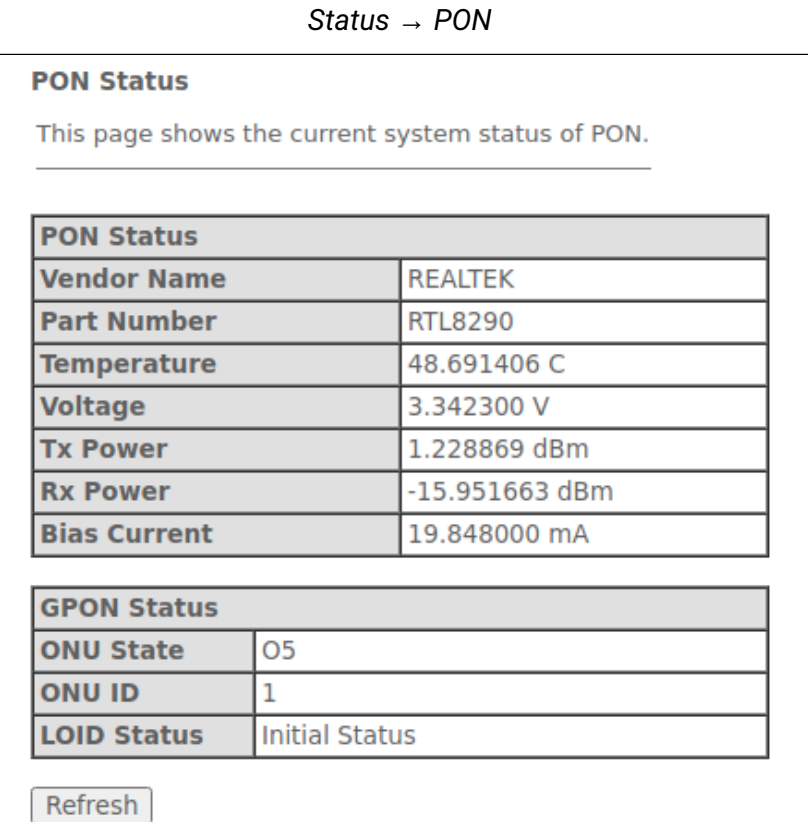

# *PON Status*

- *Vendor Name —* наименование производителя;
- *Part Number —* номер партии;
- *Temperature —* текущая температура;
- *Voltage —* напряжение;
- *Tx Power —* мощность сигнала на передаче;
- *Rx Power —* мощность сигнала на приеме;
- *Bias Current —* ток смещения.

### *PON Status*

- *ONU State —* статус авторизации на OLT (O1 -> O2 -> O3 -> O4 -> O5 );
- *ONU ID*  идентификатор устройства на OLT;
- *LOID Status —* статус авторизации на OLT (Initial -> Standby -> Serial Number -> Ranging -> Operation)

Для обновления данных на странице нажмите кнопку «Refresh».

<span id="page-20-0"></span>4.1.4 Подменю «LAN». Информация о статусе интерфейса LAN

В разделе доступен просмотр основных характеристик интерфейсов LAN.

```
Status → LAN
```
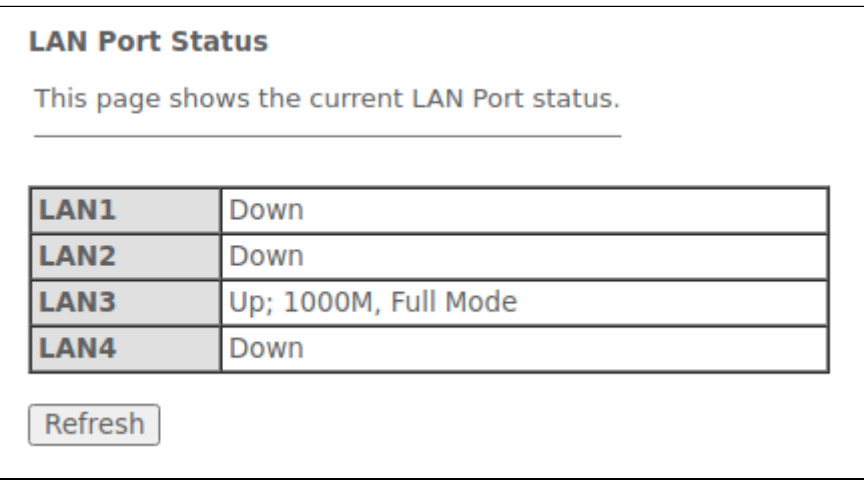

Для обновления информации в таблице нажмите кнопку «Refresh».

# <span id="page-20-1"></span>4.2 Меню «LAN». Настройка интерфейса LAN

В разделе доступна настройка основных характеристик проводных и беспроводных интерфейсов LAN.

*LAN*

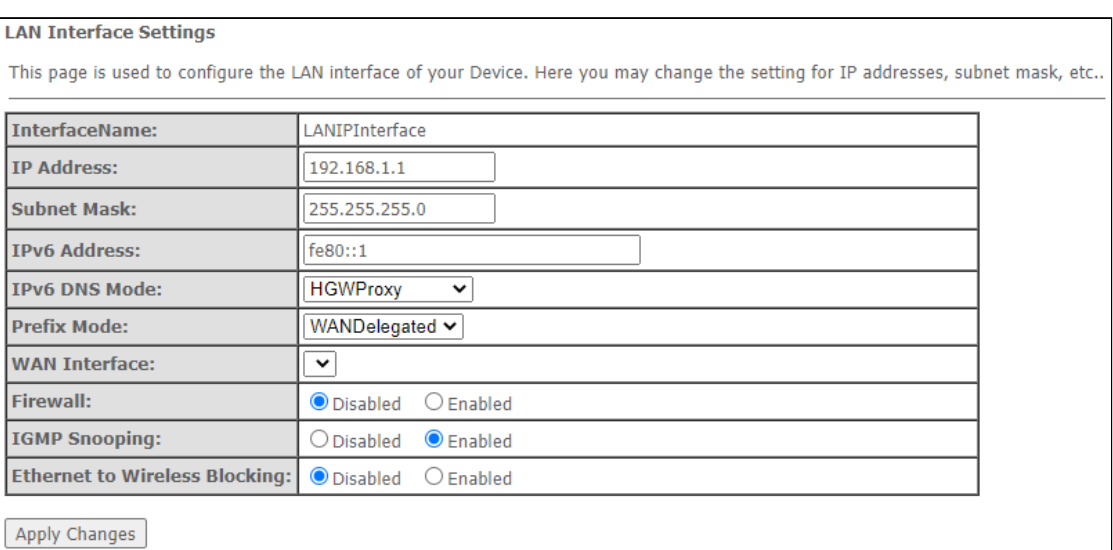

- *Interface name —* название интерфейса;
- *IP Address —* IP-адрес интерфейса;
- *Subnet Mask —* маска подсети интерфейса;
- *IPv6 Address* IPv6-адрес;
- *IPv6 DNS Mode* настроить режим использования доменных имён:
	- *WANConnection* использовать WAN-интерфейс для получения адреса DNS-сервера;
	- *Static* указать статический адрес DNS-сервера (IPv6 DNS1, IPv6 DNS2).
- Prefix Mode настроить режим получения Prefix (с WAN интерфейса или статически):
	- WANDelegated включается опция делегирования префиксов, полученных от провайдера;
	- Static указать статический Prefix.
- IPv6 DNS указать статический адрес DNS-сервера (IPv6 DNS1, IPv6 DNS2);
- WAN Interface выбор WAN интерфейса, который будет использоваться при WANDelegated.
- Firewall (Enabled/Disabled) включение/выключение брандмауэра для интерфейса LAN;
- IGMP Snooping (Enabled/Disabled) включение/выключение IGMP Snooping.

Для сохранения изменений нажмите кнопку «Apply Changes».

### <span id="page-21-0"></span>4.3 Меню «WAN». Настройка интерфейса WAN

<span id="page-21-1"></span>4.3.1 Подменю «IPsec». Настройка IP Security

Эта страница используется для настройки параметров для VPN в режиме IPsec.

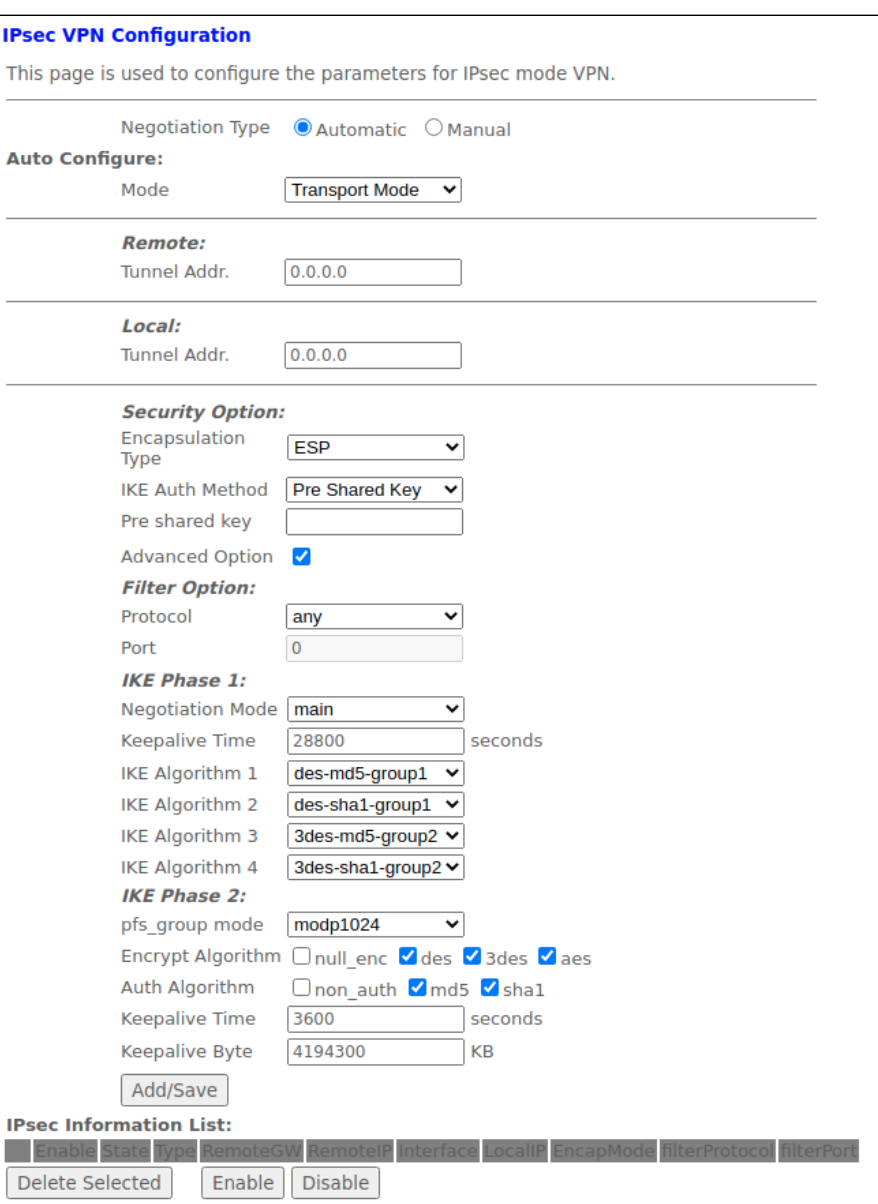

 $WAN \rightarrow IPsec$ 

- Negotiation Type выбор типа согласования;
- Negotiation Type Automatic;
- Mode режим работы IPSec (поддержка только транспортного режима);
- Remote Tunnel Addr. IP-адрес сервера;
- Local Tunnel Addr. локальный IP-адрес;
- · Security Option:
	- Encapsulation Type тип инкапсуляции;
	- $\cdot$  IKE Auth Method метод аутентификации IKE;
	- Pre shared key общий ключ;
	- Advanced Option включение расширенного варианта настройки.
- · Filter Option:
	- Protocol протокол;
	- Port  $-$  nopr.
- IKE Phase 1 настройка первой фазы:
	- Negotiation Mode режим согласования;
	- Keepalive Time время активности сессии, секунды;
	- IKE Algorithm 1-4 выбор алгоритмов обмена ключами.
- IKE Phase 2 настройка второй фазы:
	- pfs group mode выбор PFS(DH) группы:
	- Encrypt Algorithm алгоритм шифрования;
	- Auth Algorithm алгоритм аутентификации;
	- Keepalive Time время активности сессии, секунды;
	- Keepalive Byte байт поддержки активности, кБайт.
- <span id="page-22-0"></span>4.3.2 Подменю «PON WAN»

В разделе можно настроить параметры PON WAN.

WAN  $\rightarrow$  PON WAN

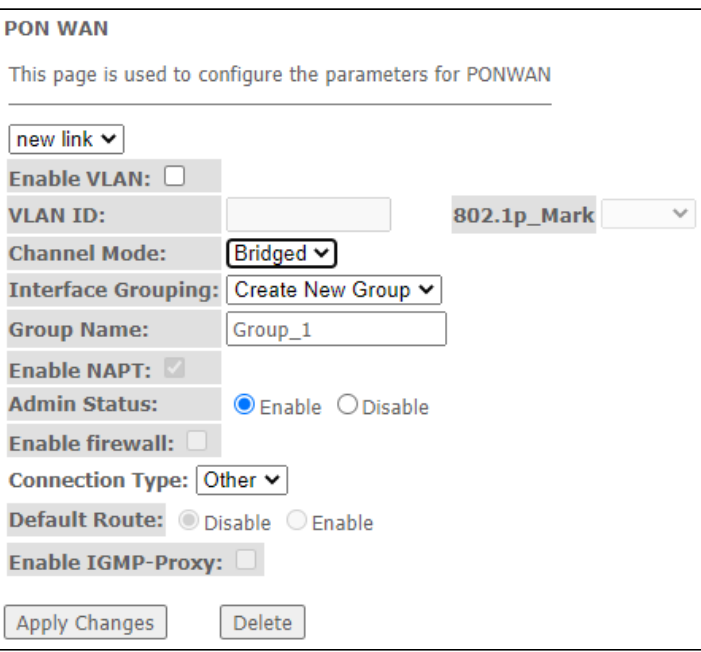

- Enable VLAN включение использования VLAN;
- VLAN ID идентификационный номер VLAN:
- 802.1p\_Mark приоритет 802.1p;
- Channel Mode режим работы интерфейса VLAN;
	- Bridged MOCT;
	- IPoE получение адреса по протоколу DHCP;
- PPPoE  $-$  установка point-to-point туннеля через Ethernet.
- Enable NAPT включение функции NAPT;
- Admin Status (Enable/Disable) включение/выключение административного статуса:
- Enable RIPv2 включение маршрутизации по протоколу RIPv2:
- $\cdot$  Enable Firewall включение брандмауэра;
- Connection Type тип сервиса, предоставляемого на данном WAN;
- Default Route (Enable/Disable) включение/выключение использования выбранного интерфейса как шлюза по умолчанию;
- Enable IGMP-Proxy включение перехвата и пересылку сообщений IGMP.

Для сохранения изменений нажмите кнопку «Apply Changes», для удаления «Delete».

#### <span id="page-23-0"></span>4.3.3 Подменю «L2TP». Настройка L2TP VPN

В разделе можно настроить параметры виртуального соединения L2TP VPN. Протокол L2TP используется для создания защищенного канала связи через Internet между компьютером удаленного пользователя и локальным компьютером.

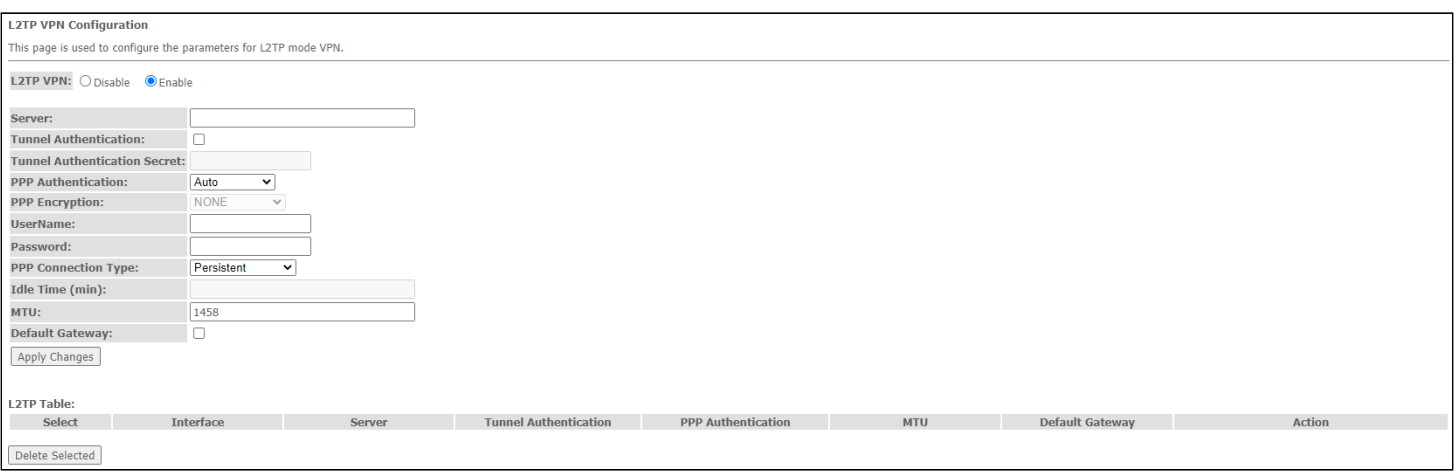

 $WAN \rightarrow VPN \rightarrow I2TP$ 

- L2TP VPN режим при котором выход в Интернет осуществляется через специальный канал, туннель, с использованием протокола L2TP. При включении «Enable» для редактирования станут доступны следующие параметры:
- Server адрес сервера L2TP (доменное имя или IP-адрес в формате IPv4);
- Tunnel Authentication включение аутентификации;
- Tunnel Authentication Secret ключ аутентификации;
- PPP Authentication выбор протокола проверки подлинности соединений, используемый на L2TP сервере;
- PPP Encryption выбор протокола шифрования данных, который будет использоваться (только для метода CHAPMSv2);
- UserName имя пользователя для авторизации на L2TP-сервере;
- Password пароль для авторизации на L2TP-сервере:
- PPP Connection  $Type$  тип соединения;
- Idle Time (min) время простоя в секундах, разрывает неактивное соединение через указанное время (только для установления соединения по требованию (dial-on-demand));
- MTU максимальный размер блока данных, передаваемых по сети (рекомендуемое значение  $1462$ :
- Default Gateway выбор того, будет ли созданный туннель L2TP шлюзом по умолчанию.

Для сохранения изменений нажмите кнопку «Apply Changes».

В таблице «L2TP Table» осуществляется просмотр состояния виртуального соединения L2TP VPN. Для удаления определённой записи, выделите позицию и нажмите кнопку «Delete Selected».

# <span id="page-24-0"></span>4.4 Меню «Services». Настройка сервисов

### <span id="page-24-1"></span>4.4.1 Подменю «DHCP Setting». Настройка DHCP

# В разделе происходит настройка DHCP сервера или DHCP ретранслятора.

*Services → DHCP (Server)*

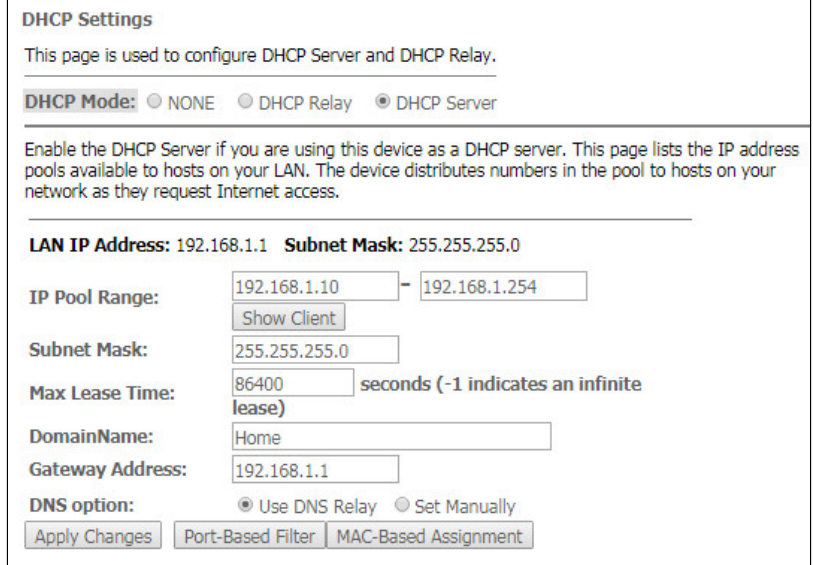

- *DHCP Mode* выбор режима работы:
	- *NONE* DHCP отключен;
	- *DHCP Server* работа в режиме DHCP сервера;
	- *DHCP Relay* работа в режиме DHCP ретранслятора.
- *IP Pool Range* диапазон адресов, выдаваемых клиентам;
- *Show Client* кнопка для просмотра клиентов арендовавших адреса. По нажатию выводится таблица с информацией о клиентах DHCP, арендуемых DHCP сервер;
- *Subnet Mask* маска посети;
- *Max Lease Time* максимальное время аренды, -1 для бесконечной аренды;
- *DomainName* наименование домена;
- *Gateway Address* адрес шлюза;
- *DNS option* определяет работу DNS:
	- *Use DNS relay* в качестве DNS будет выдан адрес ONT и все запросы будут ретранслироваться через ONT;
		- *Set manually* установить DNS вручную.

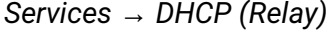

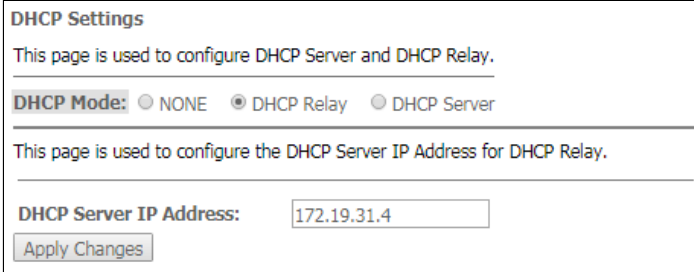

• *DHCP Server IP Address* — IP-адрес удалённого сервера DHCP.

Для сохранения изменений нажмите кнопку «Apply Changes». Кнопки «Port-Based Filter» и «MAC-Based Assignment» позволяют настроить фильтрацию по портам и МАС, соответственно.

# <span id="page-25-0"></span>4.4.2 Подменю «Dynamic DNS». Настройки динамической системы доменных имен

Динамическая DNS (динамическая система доменных имен) позволяет информации на DNS-сервере обновляться в реальном времени и (по желанию) в автоматическом режиме. Применяется для назначения постоянного доменного имени устройству (компьютеру, маршрутизатору, например NTU-RG) с динамическим IP-адресом. Это может быть IP-адрес, полученный по IPCP в PPP-соединениях или по DHCP.

Динамическая DNS часто применяется в локальных сетях, где клиенты получают IP-адрес по DHCP, а потом регистрируют свои имена в локальном DNS-сервере.

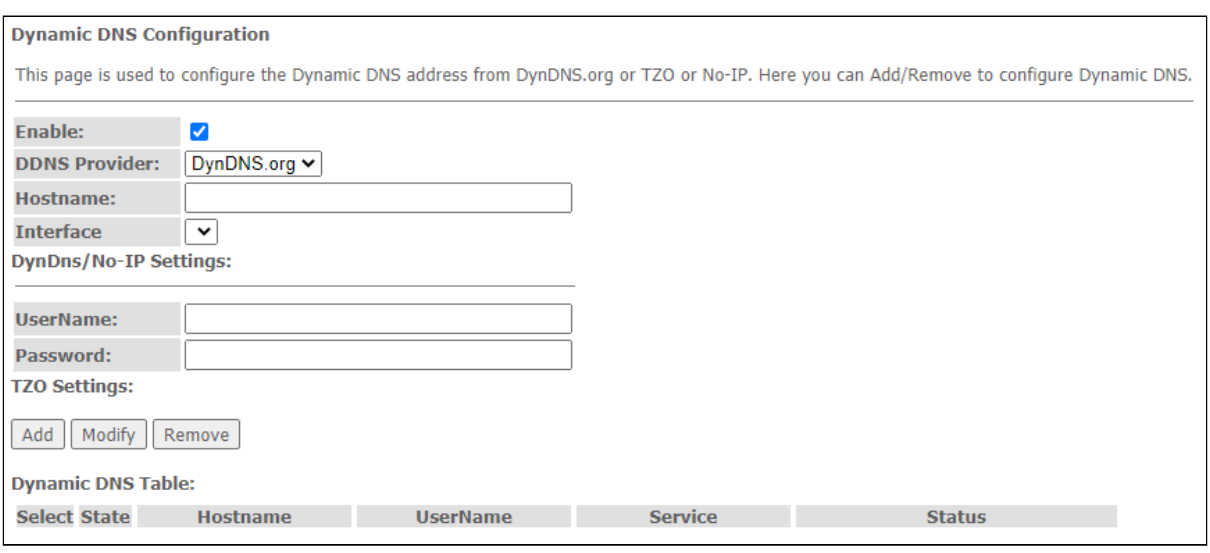

### Services  $\rightarrow$  DNS  $\rightarrow$  Dynamic DNS

- Enable при установленном флаге использовать DHCP-сервер (сетевые устройства будут получать IP-адреса динамически, из нижеприведенного диапазона);
- D-DNS Provider выбор типа службы D-DNS (провайдера): DynDNS.org, TZO.com, No-IP.com;
- Custom иной провайдер, выбранный пользователем. В данном случае необходимо самостоятельно указать имя (Hostname) и адрес (Interface) провайдера.

DynDns/No-IP Settings:

- UserName имя пользователя;
- Password пароль авторизации на сервисе, выбранном для работы с D-DNS.

В разделе отображается таблица « Dynamic DNS Table» со списком имеющихся DNS и его параметрами. Для добавления записи нажмите кнопку «Add». Чтобы изменить / удалить позицию позицию, выберите её и нажмите «Modify» / «Remove» напротив выбранной записи.

### <span id="page-26-0"></span>4.4.3 Подменю «Firewall». Настройка брандмауэра

<span id="page-26-1"></span>*4.4.3.1 Подменю «ALG On-Off Configuration». Включение отключение сервисов ALG.*

В разделе можно включить или отключить сервисы ALG.

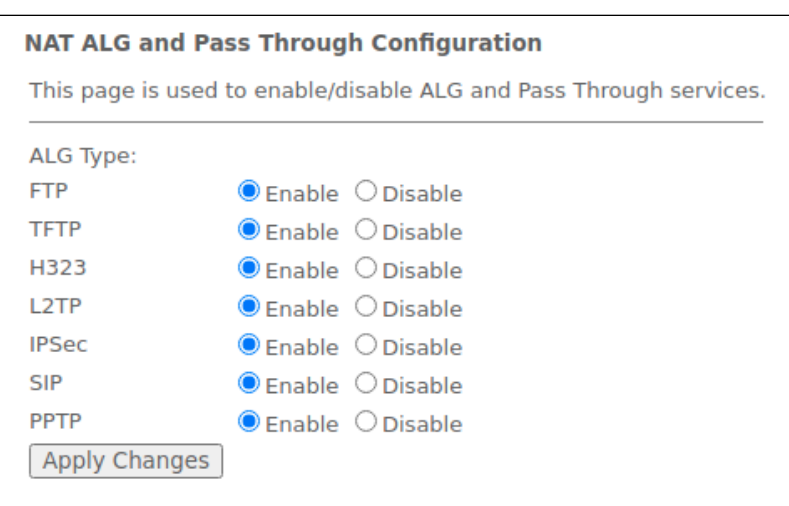

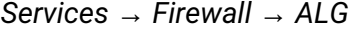

### <span id="page-26-2"></span>*4.4.3.2 Подменю «IP/Port Filtering». Настройки фильтрации адресов*

В разделе осуществляется настройка фильтрации адресов. Функция IP-фильтрация позволяет фильтровать проходящий через маршрутизатор трафик по IP-адресам и портам. Использование таких фильтров может быть полезно для защиты или ограничения локальной сети.

*Services → Firewall → IP/Port Filtering*

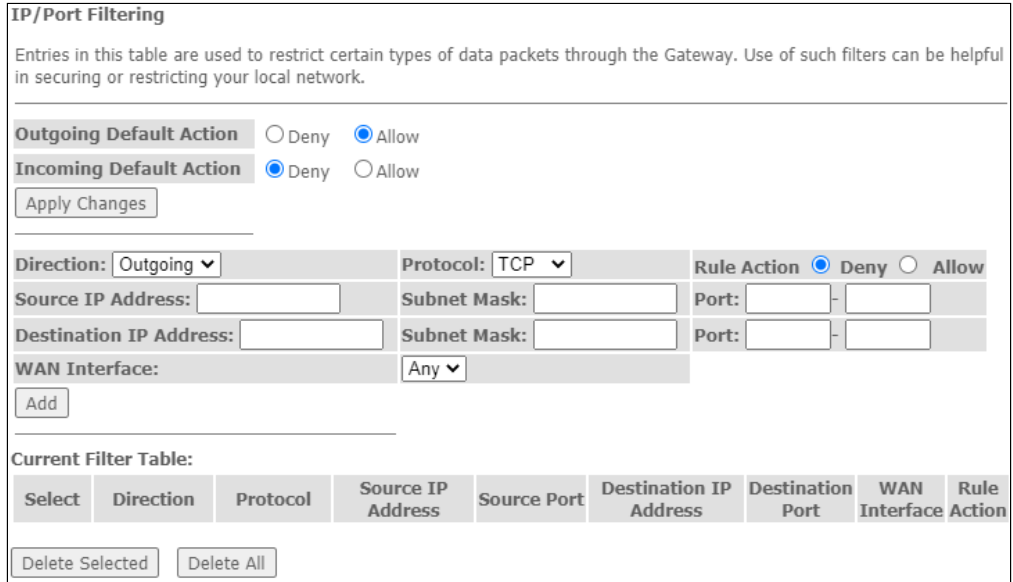

#### **Настройки по умолчанию**

- *Incoming Default Action Deny* / *Allow*  фильтрация для входящих из-вне пакетов;
- *Outgoing Default Action Deny* / *Allow*  фильтрация для исходящих пакетов.

Для добавления фильтра заполните соответствующие поля и нажмите кнопку «Add»:

- Protocol протокол фильтрации:
- Rule Action Deny / Allow политика обработки пакета (отбросить/пропустить);
- Source IP Address IP-адрес источника;
- Destination IP Address IP-адрес назначения;
	- Subnet mask  $-$  маска подсети;
		- Port  $-$  nopr.
- Ingress Interface входящий интерфейс.

Добавленные фильтры отображаются в ниже расположенной таблице фильтров «Current Filter Table». Записи в этой таблице используются для ограничения определенных типов пакетов данных через шлюз. Для удаления определённого фильтра, выделите позицию и нажмите кнопку «Delete selected», для удаления всех фильтров кнопку «Delete All».

### <span id="page-27-0"></span>4.4.3.3 Подменю «МАС Filtering». Настройки фильтрации по МАС-адресам

В разделе производится фильтрация на основе МАС-адресов, которая позволяет пересылать или блокировать трафик с учетом МАС-адреса источника и получателя. Для смены режима нажмите кнопку «Apply Changes»

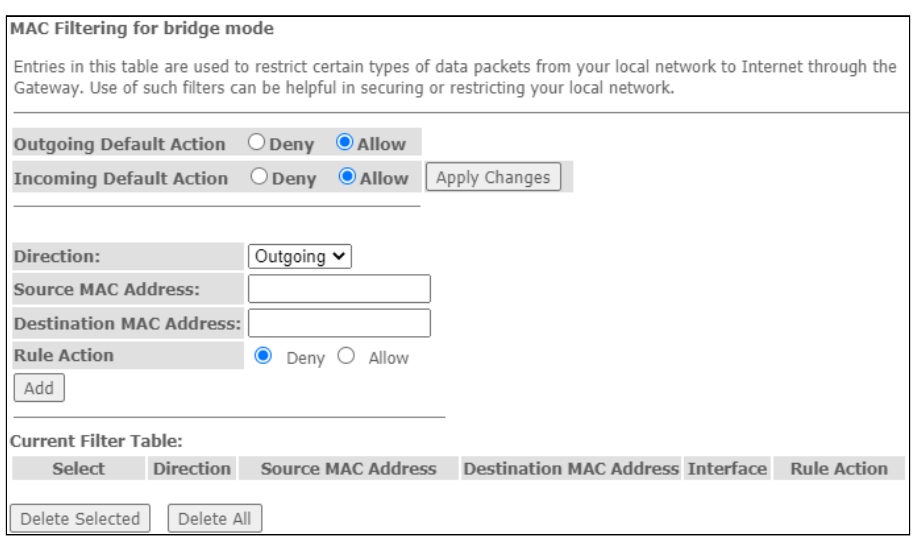

Services  $\rightarrow$  Firewall  $\rightarrow$  MAC Filtering

- Default Action настройки по умолчанию:
	- Deny при установке флага прохождение трафика по умолчанию запрешено:
	- Allow при установке флага прохождение трафика по умолчанию разрешено:
- MAC Address поле для добавления MAC-адреса для которого вводится ограничение/доступ.

Добавленные фильтры отображаются в ниже расположенной таблице фильтров «Current Filter Table». Поле «Rule» отображает тип созданного правила («Allow», разрешающее или «Deny», запрещающее) . Для удаления определённой позиции в списке, выделите её и нажмите «Delete Selected», чтобы удалить весь список нажмите «Delete All».

### <span id="page-27-1"></span>4.4.3.4 Подменю «Port Forwarding». Настройка проброса портов

В данном разделе отображается таблица «Current Port Forwarding Table» с информацией о пробросе портов. Записи в этой таблице позволяют автоматически перенаправлять общие сетевые службы на конкретный компьютер за брандмауэром NAT. Эти настройки необходимы только в том случае, если вы хотите разместить какой-либо хост, например веб-сервер или почтовый сервер, в частной локальной

# сети за брандмауэром NAT используемого маршрутизатора. Для сохранения изменений нажмите кнопку «Apply Changes».

# Services  $\rightarrow$  Firewall  $\rightarrow$  Port Forwarding

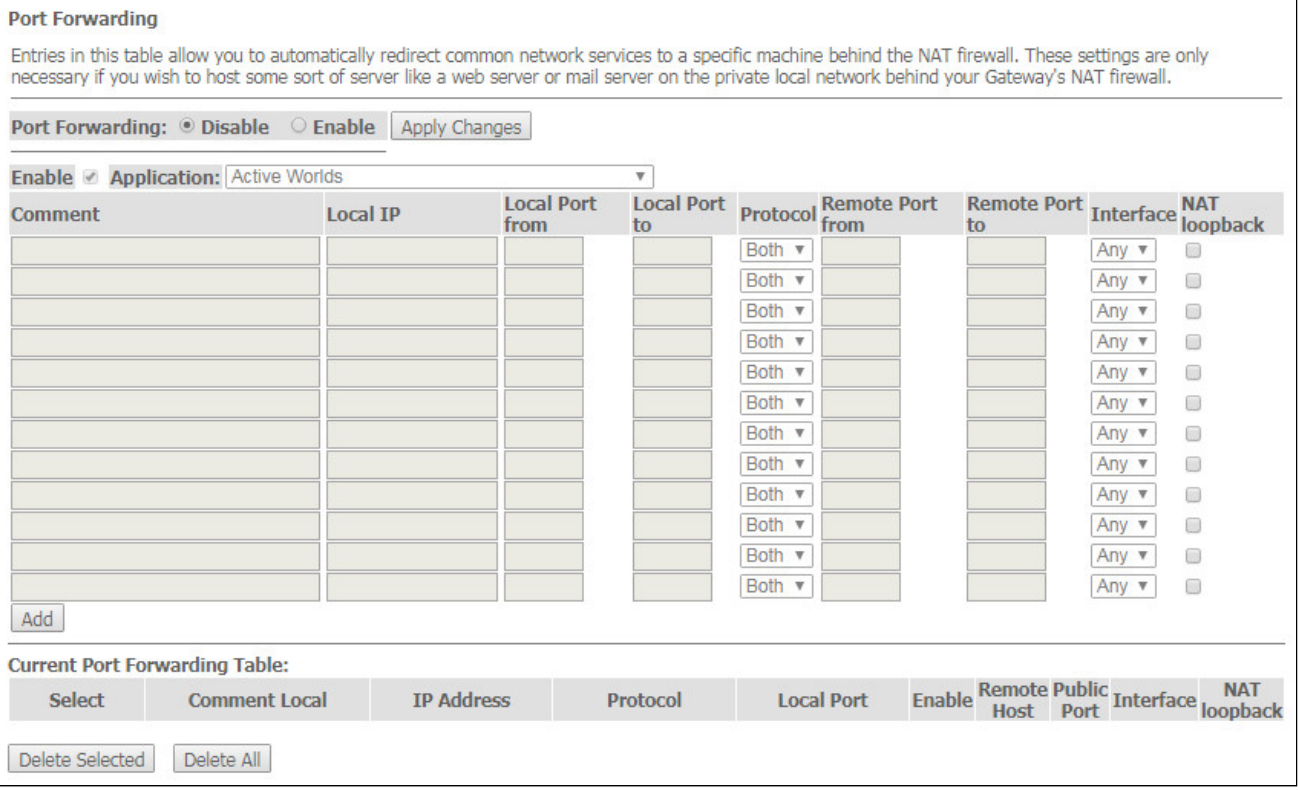

Для добавления записи в таблицу «Current Port Forwarding Table» установите флаг Enable и заполните соответствующие поля:

- Port Forwarding (Enable/Disable) включение/выключение функции проброса портов;
- Application в меню имеются предустановки для проброса портов различных приложений;
- Comment  $-$  комментарий;
- Local IP локальный IP-адрес, на который производится проброс;
- Local port from / to  $-$  укажите диапазон портов локального устройства для проброса;
- Protocol выбор протокола (ТСР, UDP или оба);
- Remote port from / to укажите начальный порт входящего соединения. Поле Remote port to заполнится автоматически;
- $\cdot$  Interface выбор интерфейса;
- NAT-loopback петля NAT позволяет "заворачивать" запросы из локальной сети на маршрутизатор, таким образом, например, можно проверить работу созданных правил.

После заполнения полей для добавления записи нажмите кнопку «Add». Для удаления определённой позиции, выделите её и нажмите кнопку «Delete Selected», для удаления всей таблицы кнопку «Delete  $All<sub>2</sub>$ 

### <span id="page-28-0"></span>4.4.3.5 Подменю «URL Blocking». Настройки ограничения доступа в интернет

Фильтр URL осуществляет полноценный анализ и контроль доступа к определённым ресурсам сети интернет. В данном разделе задается и отображается список запрещенных / разрешенных URL-адресов для посещения. Здесь вы можете добавить запрещенное / разрешенное FQDN (Fully Qualified Domain Name) кнопкой «Add», также возможна фильтрация по ключевым словам. Добавленные ограничения отображаются в таблицах «URL Blocking Table» и «Keyword Filtering Table», для удаления определённого URL-адреса или ключевого слова из таблицы нажмите на него, а затем на кнопку «Delete Selected». Для удаления всех ограничений нажмите «Delete All»

*Services → Firewall → URL Blocking*

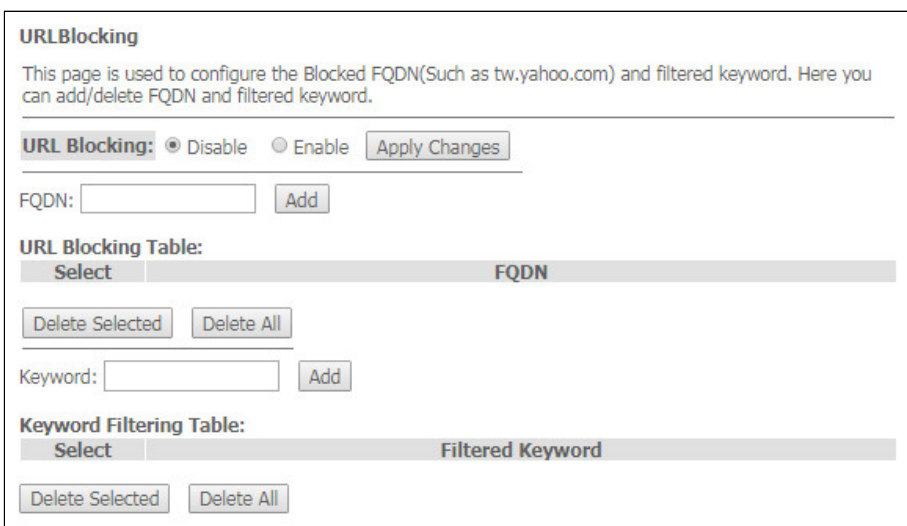

- *URL Blocking (Enable/Disable)* включение/выключение работы URL-Blocking;
- *FQDN (Fully Qualified Domain Name)* полное доменное имя;
- *Keyword* ключевое слово.

Для сохранения изменений нажмите кнопку «Apply Changes».

<span id="page-29-0"></span>*4.4.3.6 Подменю «Domain Blocking». Настройка блокировки доменов*

Этот раздел используется для задания блокировки доменов.

*Services → Firewall → Domain blocking*

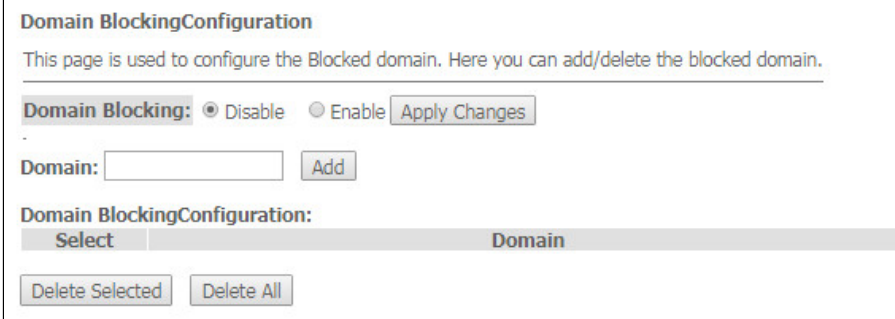

Чтобы заблокировать домен поставьте флаг *Enable*, заполните поле *Domain* и нажмите кнопку «Add»

- *Domain Blocking (Enable/Disable)* включение/выключение блокировки;
- *Domain* наименование домена.

Для сохранения изменений используйте кнопку «Apply Changes». Все заблокированные домены приведены в таблице *«Domain BlockingConfiguration»*, чтобы удалить блокировку для одного домена выделите его и нажмите кнопку «Delete Selected», для удаления всех ограничений нажмите кнопку «Delete All».

# <span id="page-30-0"></span>*4.4.3.7 Подменю «DMZ». Настройки демилитаризованной зоны*

При установке IP-адреса в поле *«DMZ Host IP Address»* все запросы из внешней сети, не попадающие под правила *Port Forwarding*, будут направляться на DMZ-хост (доверительный хост с указанным адресом, расположенный в локальной сети).

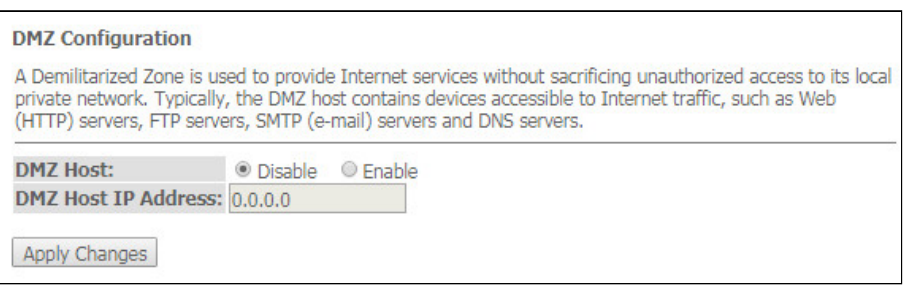

*Services → Firewall → DMZ*

- *DMZ Host (Enable/Disable)* включение/выключение хоста;
- *DMZ Host IP Address* IP-адрес.

Для сохранения изменений нажмите кнопку «Apply Changes».

### <span id="page-30-1"></span>4.4.4 Подменю «UPnP». Автоматическая настройка сетевых устройств

В разделе производится настройка функции Universal Plug and Play (UPnP™). UPnP обеспечивает совместимость с сетевым оборудованием, программным обеспечением и периферийными устройствами.

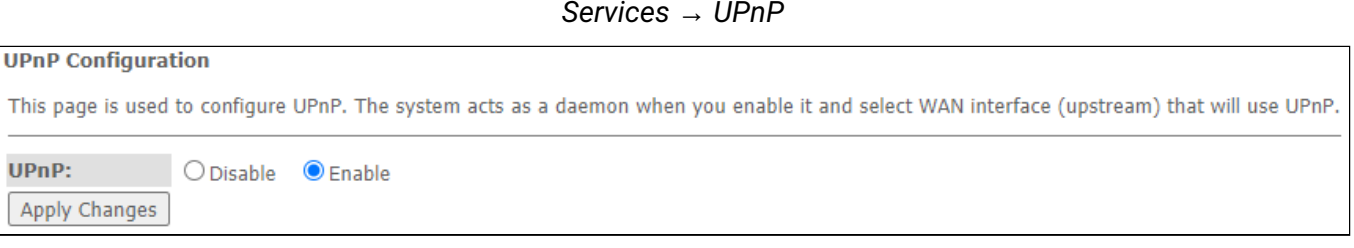

Для использования UPnP необходимо настроить NAT на активном WAN-интерфейсе.

- *UPnP (Enable/Disable)* включение/выключение функции UPnP;
- *WAN Interface* WAN интерфейс, на котором будет работать функция UPnP;

Для сохранения настроек нажмите кнопку «Apply Changes».

### <span id="page-30-2"></span>4.4.5 Подменю «RIP». Настройка динамической маршрутизации

В разделе осуществляется выбор интерфейсов на устройстве, которые используют RIP и версию используемого протокола. Включите RIP, если вы используете это устройство в качестве устройства с поддержкой RIP для связи с другими пользователями с использованием протокола динамической маршрутизации RIP.

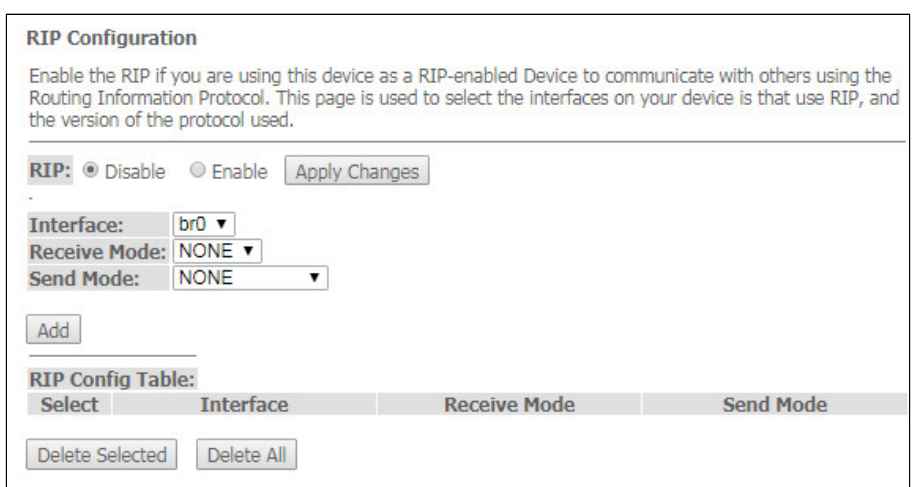

• *RIP (Enable/Disable)* — включение/выключение использования протокола динамической маршрутизации RIP;

Для принятия и сохранения настроек необходимо нажать кнопку «Apply Changes».

- *Interface*  интерфейс, на котором будет запускаться RIP;
- *Receive Mode* режим обработки входящих пакетов (NONE, RIP1, RIP2, both);
- *Send Mode* режим отправки (NONE, RIP1, RIP2, RIP1 COMPAT).

Интерфейсы с поддержкой RIP отображаются в таблице *«RIP Config Table»*. Для удаления всех записей в таблице нажмите кнопку «Delete All», чтобы удалить одну позицию из списка, выделите её и нажмите кнопку «Delete Selected».

#### <span id="page-31-0"></span>4.5 Меню «Advance». Расширенные настройки

#### <span id="page-31-1"></span>4.5.1 Подменю «ARP Table». Просмотр кэша протокола ARP

В разделе отображается таблица изученных MAC-адресов. Эффективность функционирования ARP во многом зависит от ARP-кэша, который присутствует на каждом хосте. В кэше содержатся Internet-адреса и соответствующие им аппаратные адреса. Время жизни каждой записи в кэше 5 минут с момента создания записи.

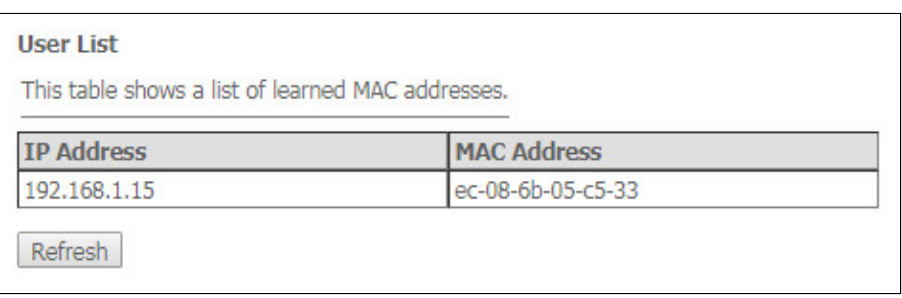

*Advance → ARP table*

- *IP Address* IP-адрес клиента;
- *MAC Address* МАС-адрес клиента.

Для обновления информации в таблице нажмите кнопку «Refresh».

### <span id="page-32-0"></span>4.5.2 Подменю «Bridging». Настройка параметров Bridging

В разделе осуществляется настройка параметров моста. Здесь можно настроить время жизни адресов в MAC-таблице, а также включить/выключить протокол 802.1d Spanning Tree.

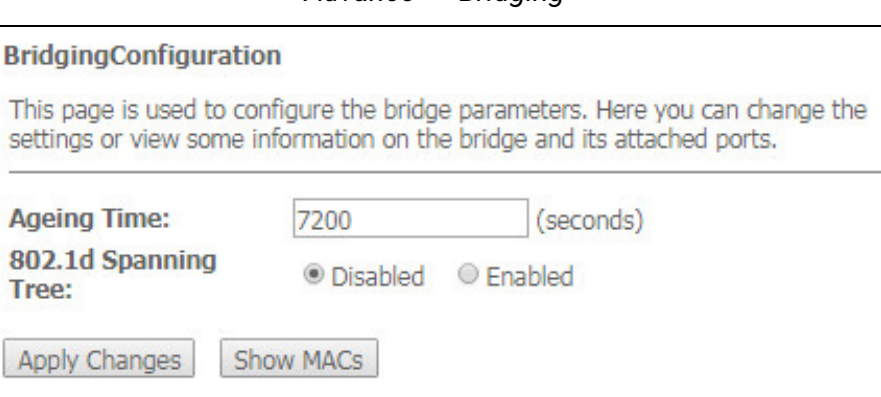

*Advance → Bridging*

- *Ageing Time* время жизни адресов (сек);
- *802.1d Spanning Tree (Enable/Disable)* включение/выключение протокола 802.1d Spanning Tree.

Для сохранения изменений нажмите кнопку «Apply Changes».

Для просмотра информации о мосте и его подключенных портах, нажмите кнопку «Show MACs».

*Advance → Bridging → Show MACs*

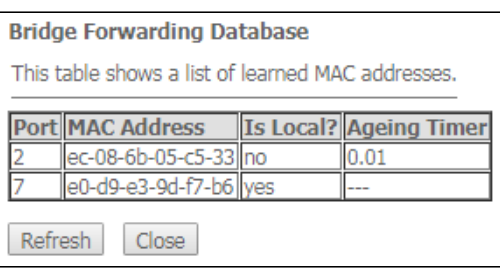

- *Port —* номер порта;
- *MAC Address*  MAC-адрес;
- *Is Local* локальный адрес;
- *Ageing Timer* время жизни адреса.

Для обновления информации в таблице нажмите кнопку «Refresh», для закрытия кнопку «Close».

#### <span id="page-33-0"></span>4.5.3 Подменю «Routing». Настройка маршрутизации

#### В разделе осуществляется настройка статической маршрутизации.

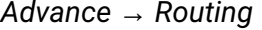

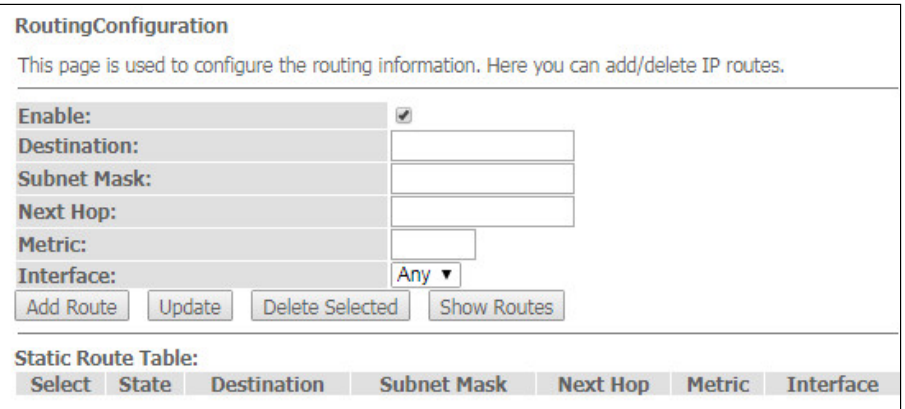

Для добавления статического маршрута поставьте флаг *«Enable»,* заполните соответствующие поля и нажмите на кнопку «Add Route».

- *Enable* флаг для добавления маршрута;
- *Destination*  адрес назначения;
- *Subnet Mask* маска подсети;
- *Next Hop* следующий узел;
- *Metric*  метрика;
- *Interface*  интерфейс.

Добавленные статические маршруты отображаются в таблице *«Static Route Table»*. Для обновления информации в таблице нажмите кнопку «Update», для удаления позиции из таблицы выделите её и нажмите кнопку «Delete Selected».

Для просмотра маршрутов к которым часто обращается устройство, нажмите кнопку «Show Routes», после выведется таблица *«IP Route Table»*.

*Advance → Routing → Show Routes*

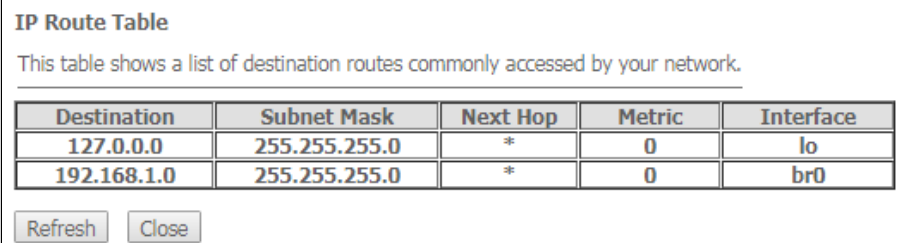

Для обновления информации в таблице нажмите кнопку «Refresh», для закрытия кнопку «Close».

<span id="page-33-1"></span>4.5.4 Подменю «Interface grouping». Объединение интерфейсов в группы

В разделе можно объединять интерфейсы в разные группы. По умолчанию все интерфейсы находятся в одной группе. Для переноса интерфейса в новую группы необходимо:

- 1. Выбрать новую группу из списка ниже;
- 2. Выбрать интерфейсы в списке доступных интерфейсов (Available Interface);
- 3. Нажать стрелку ← для переноса интерфейсов в группу;
- 4. Применить действия нажав кнопку «Apply Changes».

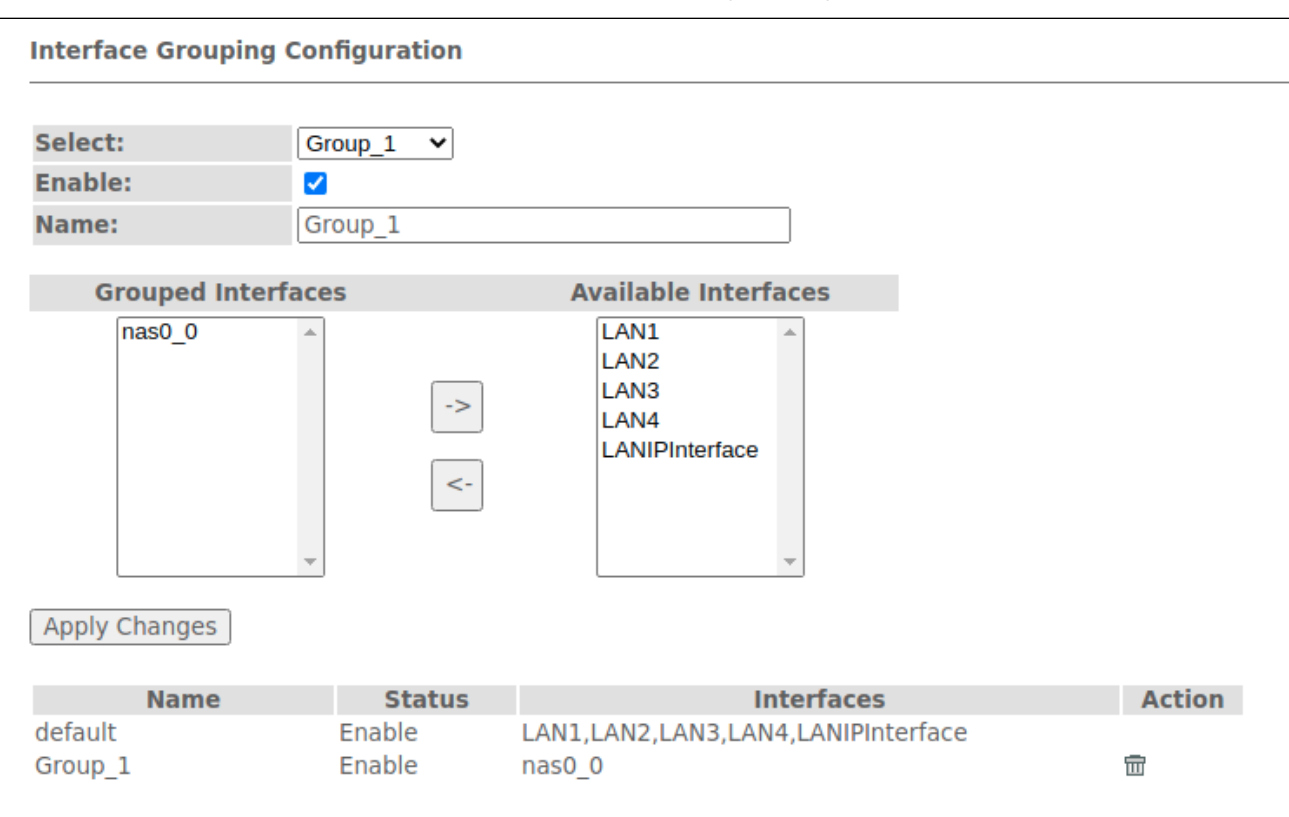

### *Advance → Interface grouping*

### <span id="page-34-0"></span>4.5.5 Подменю «PoE Settings». Конфигурирование PoE портов

Эта страница используется для настройки параметров PoE. Здесь вы можете включить / отключить PoE на портах LAN, для этого необходимо установить флаг «Enable» / «Disable».

*Advance → PoE Settings*

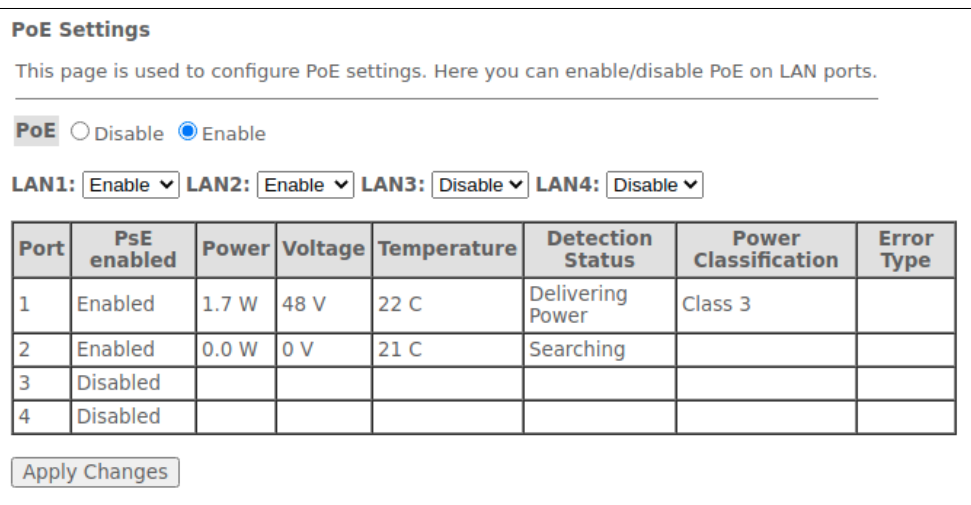

- Port номер LAN порта (1-4);
- PsE enabled:
	- Enabled включена поддержка PoE на порту;
	- Disbled отключена поддержка PoE на порту.
- Power потребляемая мощность, Вт;
- Voltage  $-$  напряжение, В;
- Temperature  $-$  температура,  $C$ ;
- Detection Status  $-$  статус РоЕ порта;
- Power Classification класс мощности подключенного устройства РоЕ;
- Error Type тип ошибки.
- <span id="page-35-0"></span>4.5.6 Подменю «IP QoS». Настройка качества предоставляемых услуг (QoS)

### <span id="page-35-1"></span>4.5.6.1 Подменю «QoS Policy». Настройка QoS очередей

#### В разделе можно настроить политики QoS очереди обработки трафика.

Advance  $\rightarrow$  IP QoS  $\rightarrow$  QoS Policy

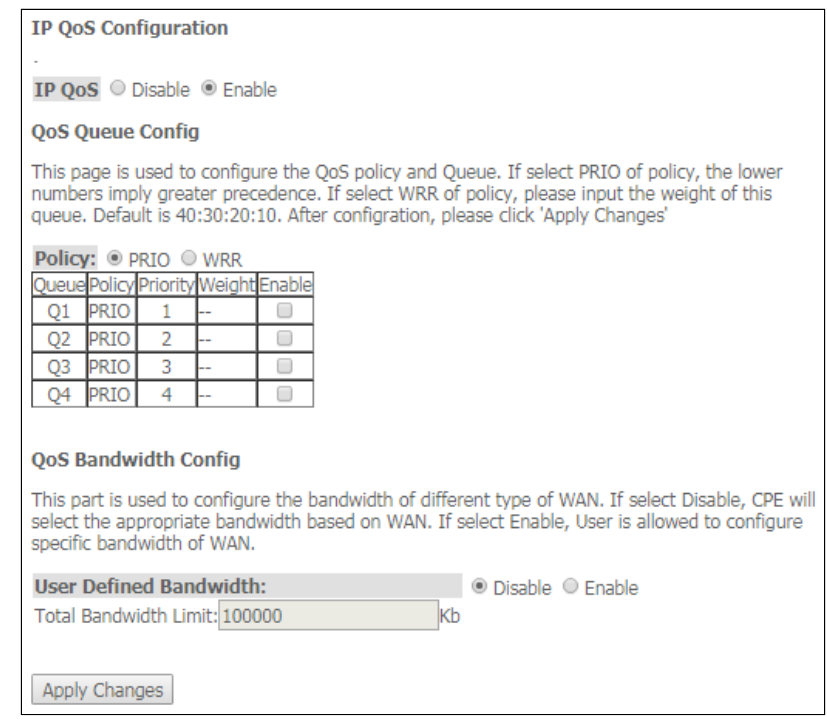

- IP QoS (Enable/Disable) включение/выключение конфигурирования QoS очередей;
- Policy выбор политики:
	- PRIO при выборе политики PRIO используется строгая обработка очередей. Меньшей очереди соответствует наивысший приоритет;
	- WRR при выборе политики WRR будет использоваться взвешенная обработка очередей. По умолчанию вес для очередей распределён как 40:30:20:10.

# **QoS Bandwidth Config**

Используется для настройки полосы пропускания отдельных сервисов.

- User defined Bandwidth (Enable/Disable) включить ограничение;
- Total Bandwidth Limit,  $(kb)$  ограничение полосы, кб.

#### <span id="page-36-0"></span>4.5.6.2 Подменю «QoS Classification». Настройка правил классификации трафика

На данной странице можно указать по каким полям и их значениям будет классифицироваться пакет, а так же в какую аппаратную очередь он в итоге попадет.

Advance  $\rightarrow$  IP QoS  $\rightarrow$  QoS Classification

| <b>OoS Classification</b>                                                                                                    |       |       |             |             |  |  |  |  |  |  |
|----------------------------------------------------------------------------------------------------|-------|-------|-------------|-------------|--|--|--|--|--|--|
| This page is used to add or delete classicification rule. (After add a new rule, please click 'Apply Changes'<br>to take effect.) |       |       |             |             |  |  |  |  |  |  |
| Mark                                                                                                    |       |       |             |             |  |  |  |  |  |  |
| ID Name Order DSCP Mark 802.1p                                                                                                    | Queue | WanIf | Rule Detail | Delete Edit |  |  |  |  |  |  |
| Add<br>Apply Changes                                                                                                    |       |       |             |             |  |  |  |  |  |  |

Для добавления правила нажмите кнопку «Add» и заполните соответствующие поля.

Advance  $\rightarrow$  IP QoS  $\rightarrow$  QoS Classification  $\rightarrow$  Add

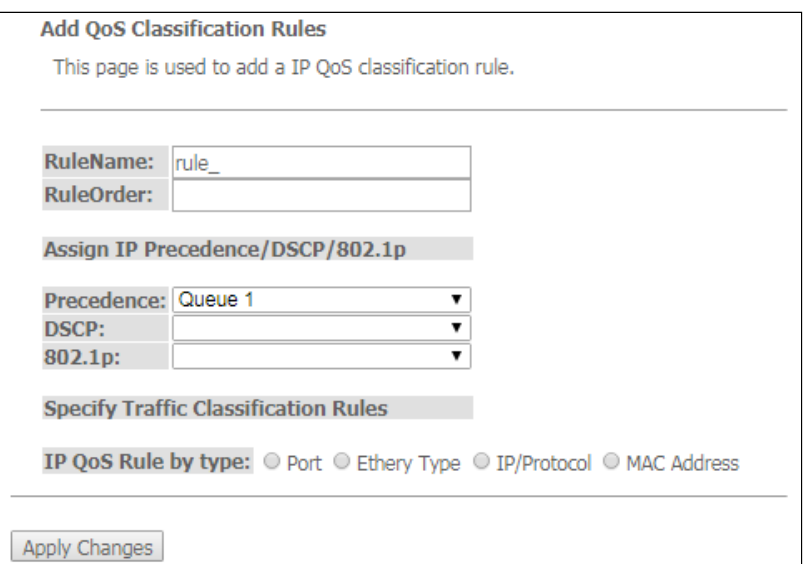

- RuleName имя правила;
- RuleOrder порядковый номер.

### Assing IP Precedence/DSCP/802.1p - настройка назначения полей IP.

- Precedence выбор очереди;
- DSCP приоритет в заголовке IP-пакета:
- 802.1p метка приоритета в 802.1Q.

### Specify Traffic Classification Rules  $-$  выбор правила классификации трафика.

- IP QoS Rule by type  $-$  выбор правила классификации по типу:
	- Port  $-$  no nopry;
	- Ethery Type no Ethertype;
	- IP/Protocol по протоколу IP;
	- MAC Address  $-$  no MAC-адресу.

### <span id="page-37-0"></span>*4.5.6.3 Подменю «Traffic Shaping». Настройка трафика*

В данном разделе можно указать ограничения трафика по определенным правилам.

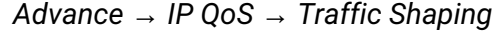

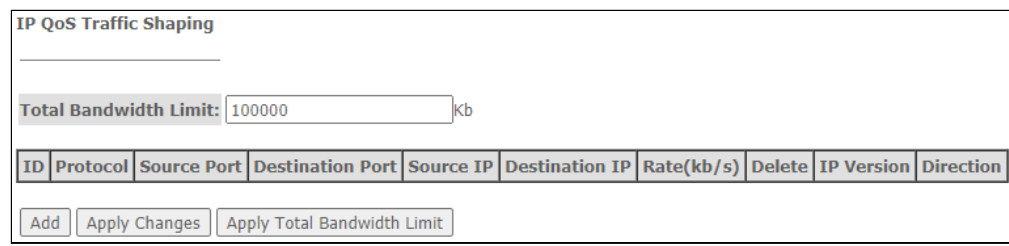

• *Total Bandwidth Limit (kb)* — общее ограничение полосы, кбит.

Для добавления нажмите кнопку «Add» и заполните соответствующие поля.

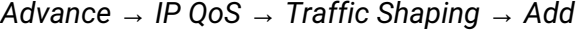

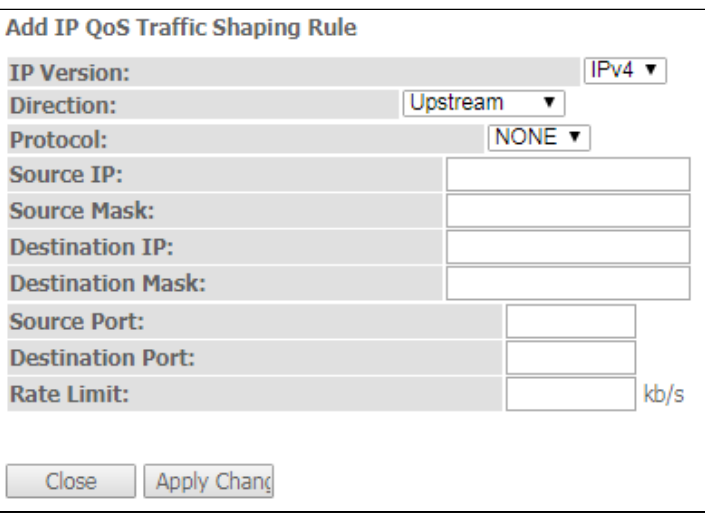

- *IP Version* выбор IP-версии;
- *Direction* выбор типа потока, нисходящий или восходящий;
- *Protocol* протокол;
- *Source IP* IP-адрес источника;
- *Source Mask* маска подсети источника;
- *Destination IP* IP-адрес назначения;
- *Destination Mask* маска подсети назначения;
- *Source Port* порт источника;
- *Destination Port* порт назначения;
- *Rate Limit (kb/s)* ограничение по скорости, кбит/с.

Для сохранения изменений нажмите кнопку «Apply Changes», для отмены нажмите «Close».

### <span id="page-37-1"></span>4.5.7 Подменю «Link mode». Настройка LAN-портов

В разделе можно задать режим работы LAN-портов. *LAN1 / 2 / 3 / 4* — настройка режима работы, доступны режимы *10M Half Mode, 10M Full Mode, 100M Half Mode, 100M Full Mode* и *Auto Mode* (режим автоопределения).

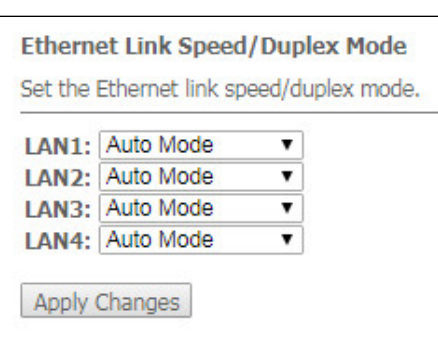

*Advance → Link mode*

Для сохранения изменений нажмите кнопку «Apply Changes»

# <span id="page-38-0"></span>4.5.8 Подменю «IPv6». Настройка протокола IPv6

В разделе можно включить / отключить работу IPv6 протокола, для этого необходимо установить флаг *«Enable» / «Disable»*.

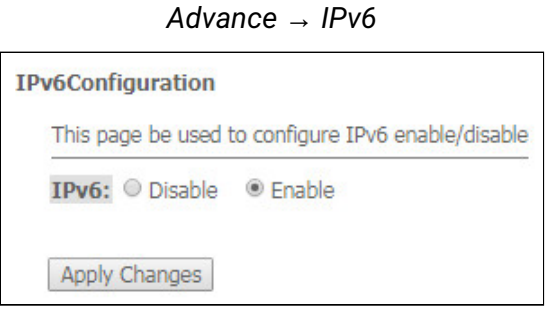

Для сохранения изменений нажмите кнопку «Apply Changes».

<span id="page-38-1"></span>*4.5.8.1 Подменю «RADVD». Настройка RADVD*

В разделе осуществляется настройка RADVD (Router Advertisement Daemon).

*Advance → IPv6 → RADVD*

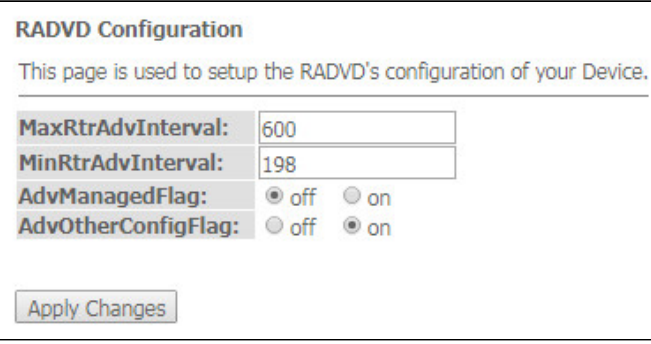

- *MaxRtrAdvInterval* максимальный интервал отправки RA (Router Advertisement);
- *MinRtrAdvInterval* минимальный интервал отправки RA;
- *AdvManagedFlag* включение/выключение отправки флага Managed в RA;
- *AdvOtherFlag* включение/выключение отправки флага Other RA.

### <span id="page-39-0"></span>*4.5.8.2 Подменю «DHCPv6». Настройка DHCPv6-сервера*

В разделе осуществляется настройка DHCPv6 сервера. По умолчанию работает в режиме автоконфигурации (DHCPServer(Auto)) через делегацию префикса.

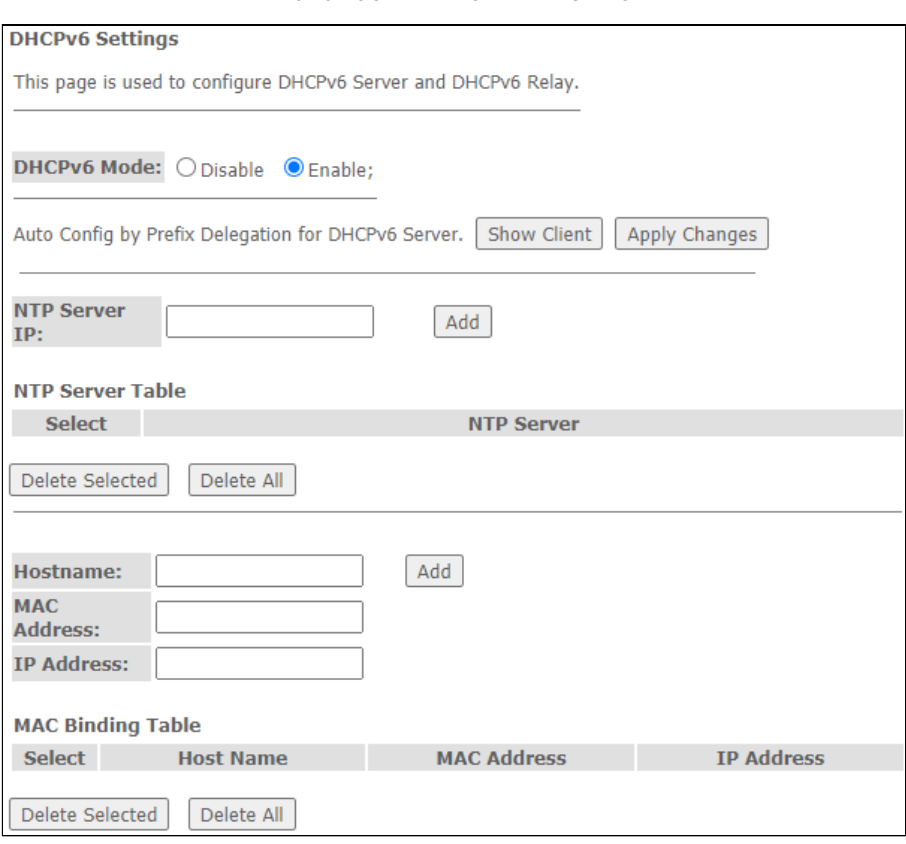

*Advance → IPv6 → DHCPv6*

- *DHCPv6 Mode* включить/выключить работу сервера DHCPv6;
- *NTP Server IP* настроить IP-адрес NTP-сервера для синхронизации времени;
- *Hostname* указать имя хоста;
- *MAC Address* указать MAC-адрес клиента для привязки IP-адреса;
- *IP Address* указать IP-адрес клиента для привязки к MAC-адресу.

Для сохранения изменений нажмите кнопку «Apply Changes». По нажатию на кнопку «Show Client» выводится таблица активных IP-адресов DHCPv6 сервера.

*Advance → IPv6 → DHCPv6 → Show Client*

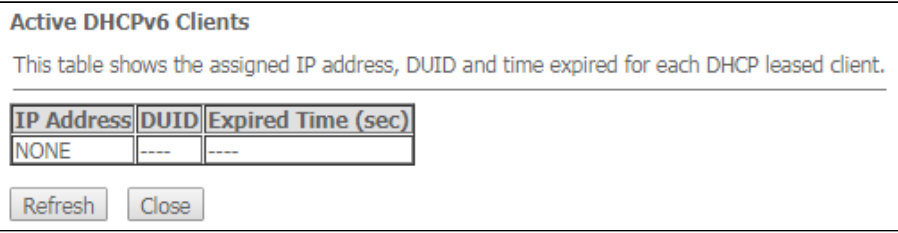

### <span id="page-40-0"></span>*4.5.8.3 Подменю «MLD proxy». Настройка функции MLD proxy*

В разделе можно включить / отключить работу MLD-proxy, для этого необходимо установить флаг *«Enable» / «Disable»*.

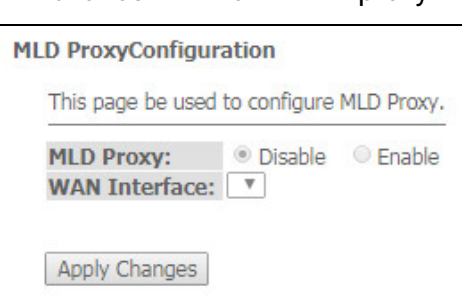

Advance  $\rightarrow$  IPv6  $\rightarrow$  MLD proxy

Для сохранения изменений нажмите кнопку «Apply Changes».

#### <span id="page-40-1"></span>*4.5.8.4 Подменю «MLD snooping». Настройка функции MLD snooping*

В разделе можно включить / отключить работу MLD-snooping, для этого необходимо установить флаг *«Enable» / «Disable»*.

*Advance → IPv6 → MLD snooping*

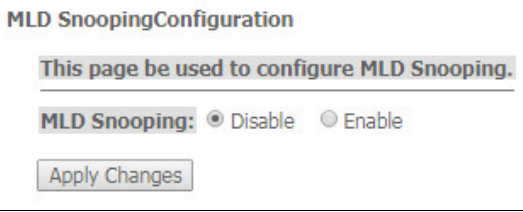

Для сохранения изменений нажмите кнопку «Apply Changes».

# <span id="page-40-2"></span>*4.5.8.5 Подменю «IPv6 routing». Настройка IPv6 маршрутов*

В разделе осуществляется настройка статических IPv6 маршрутов.

*Advance → IPv6 → IPv6 routing*

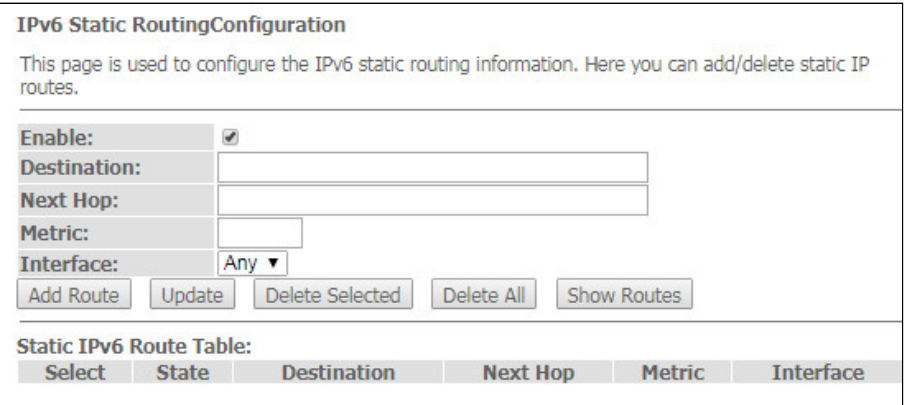

- *Enable* флаг для добавления маршрута;
- *Destination*  адрес назначения;
- *Next Hop* следующий узел;
- *Metric*  метрика;
- *Interface*  интерфейс.

Для добавления IPv6 routing заполните соответствующие поля и нажмите кнопку «Add Route». Добавленные маршруты отображаются в таблице *«Static IPv6 Route Table»*, для обновления информации нажмите кнопку «Update». Для удаления всей таблицы нажмите на кнопку «Delete All», чтобы удалить один маршрут выберете его и нажмите кнопку «Delete Selected». Кнопка «Show Routes» выводит таблицу статических IPv6 маршрутов, к которым обычно обращается сеть.

*Advance → IPv6 → IPv6 routing → Show Routes*

| <b>IP Route Table</b>                                                            |                           |              |     |   |   |                          |  |  |  |
|----------------------------------------------------------------------------------|---------------------------|--------------|-----|---|---|--------------------------|--|--|--|
| This table shows a list of destination routes commonly accessed by your network. |                           |              |     |   |   |                          |  |  |  |
|                                                                                  |                           |              |     |   |   |                          |  |  |  |
| <b>Destination</b>                                                               | <b>Next</b><br><b>Hop</b> | <b>Flags</b> |     |   |   | Metric Ref Use Interface |  |  |  |
| fe80::e2d9:e3ff:fe9d:f7b2/128                                                    | $\cdots$<br>              | U            | 0   | 1 | o | lo                       |  |  |  |
| fe80::e2d9:e3ff:fe9d:f7b2/128                                                    | <br>. .                   | U            | O   |   | o | lo                       |  |  |  |
| fe80::e2d9:e3ff:fe9d:f7b2/128                                                    | <br>                      | u            | O   |   | O | lo.                      |  |  |  |
| fe80::e2d9:e3ff:fe9d:f7b2/128                                                    | <br>                      | U            | O   | 1 | o | lo                       |  |  |  |
| fe80::e2d9:e3ff:fe9d:f7b2/128                                                    | <br>                      | U            | 0   | 1 | 0 | lо                       |  |  |  |
| fe80::e2d9:e3ff:fe9d:f7b6/128                                                    | <br>. .                   | п            | O   | 1 | O | lo                       |  |  |  |
| ff02::1:2/128                                                                    | <br>. .                   | UC           | O   | 0 | 7 | <b>br0</b>               |  |  |  |
| ff00::/8                                                                         | . .<br>                   | U            | 256 |   | o | br <sub>0</sub>          |  |  |  |
| ff00::/8                                                                         | <br>. .                   | U            | 256 | 0 | 0 | eth <sub>0</sub>         |  |  |  |
| ff00::/8                                                                         | . .<br>                   | u            | 256 | o | 0 | nas0                     |  |  |  |
| ff00::/8                                                                         | <br>. .                   | U            | 256 | 0 | o | wlan0                    |  |  |  |
| ff00::/8                                                                         | <br>. .                   | U            | 256 | 0 | 0 | wlan1                    |  |  |  |
| ff00::/8                                                                         | <br>. .                   | U            | 256 | O | n | eth0.3                   |  |  |  |
| Refresh<br>Close                                                                 |                           |              |     |   |   |                          |  |  |  |

- *Destination* сеть назначение;
- *Next Hop* следующий узел;
- *Flags* флаги;
- *Metric* метрика;
- *Ref* источник маршрута;
- *Use* использование маршрута;
- *Interface* интерфейс, через который доступен указанный маршрут.

Для обновления таблице нажмите «Refresh», для закрытия окна «Close».

### <span id="page-42-0"></span>*4.5.8.6 Подменю «IPv6 IP/ Port filtering». Настройка фильтрации пакетов*

### На странице осуществляется настройка фильтрации пакетов данных передаваемых через шлюз.

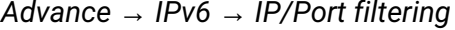

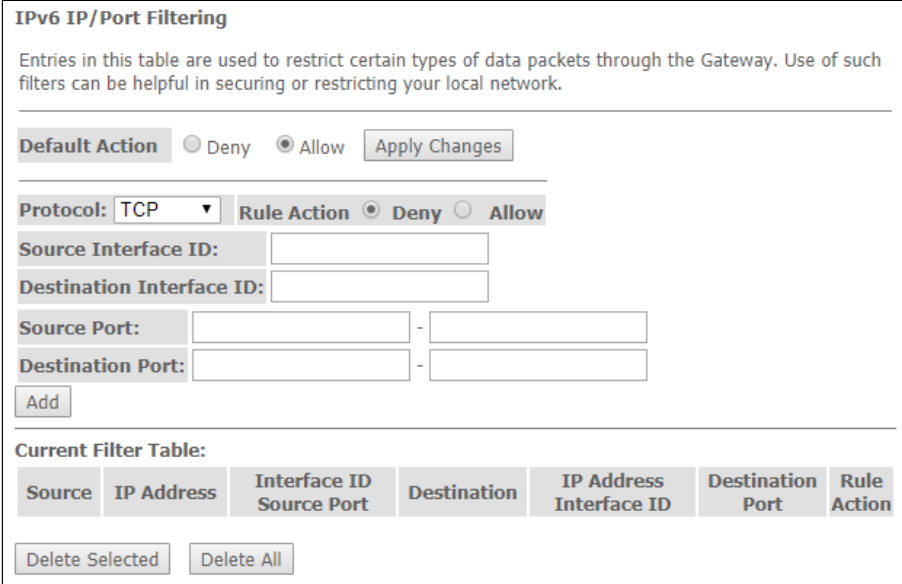

- *Default Action* действие по умолчанию:
	- *Deny* при установке флага прохождение трафика по-умолчанию запрещено;
	- *Allow* при установке флага прохождение трафика по-умолчанию разрешено;
- *Protocol*  выбор протокол;
- *Source Interface ID* интерфейс источника;
- *Destination Interface ID* интерфейс назначения;
- *Source Port* порт источника;
- *Destination Port* порт назначения.

Чтобы добавить фильтр заполните соответствующие поля и нажмите кнопку «Add»*.* Добавленные фильтры отображаются в таблице *«Current Filter Table»*. Для удаления всей таблицы нажмите на кнопку «Delete All», чтобы удалить один фильтр выберете его и нажмите кнопку «Delete Selected».

# <span id="page-42-1"></span>4.6 Подменю «Diagnostics»

Раздел диагностики доступа к различным сетевым узлам.

# <span id="page-42-2"></span>4.6.1 Подменю «Ping». Проверка доступности сетевых устройств

Раздел предназначен для проверки доступности сетевых устройств при помощи утилиты Ping.

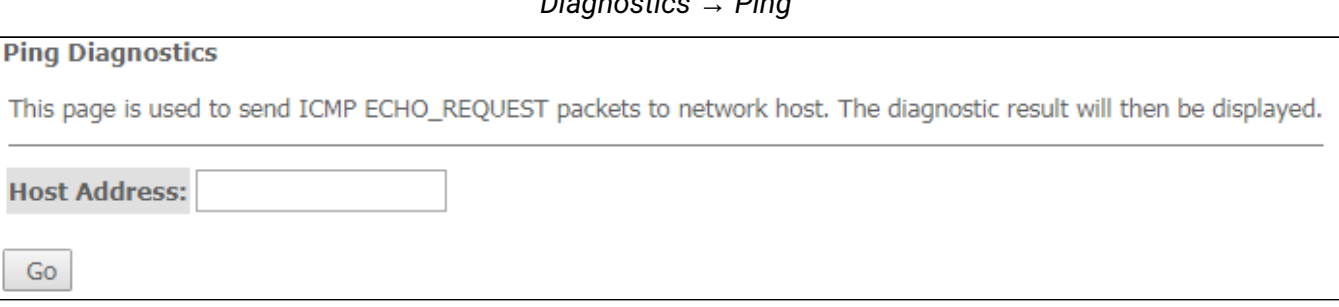

*Diagnostics → Ping*

Для проверки доступности подключенного устройства необходимо ввести его IP-адрес в поле *«Host Address»* и нажать кнопку «Go».

# <span id="page-43-0"></span>4.6.2 Подменю «Traceroute»

Раздел предназначен для диагностики сети путем отправки UDP-пакетов и получения сообщения о доступности/недоступности порта.

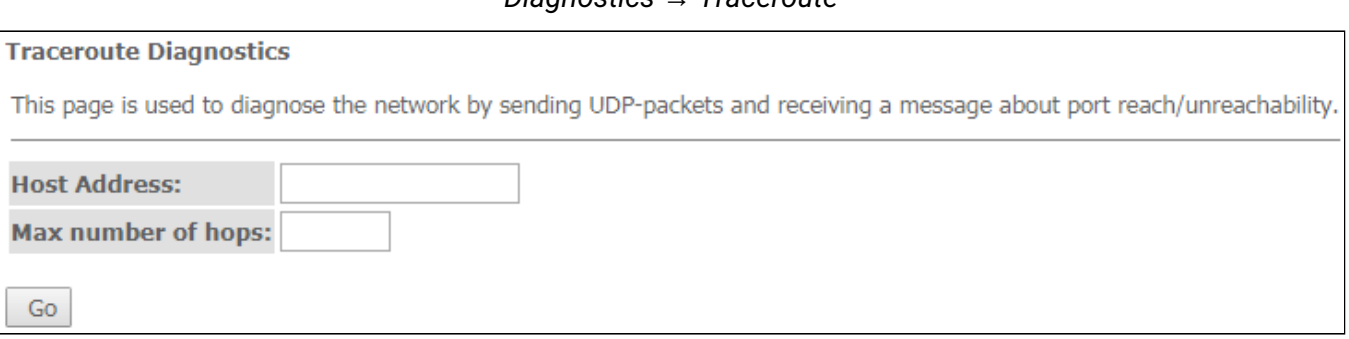

*Diagnostics → Traceroute*

# <span id="page-43-1"></span>4.7 Подменю «Admin»

Раздел управления устройством. В данном меню производится настройка паролей, времени, конфигураций и прочего.

# <span id="page-43-2"></span>4.7.1 Подменю «Settings». Восстановление и сброс настроек

*Admin → Settings → Backup Settings*

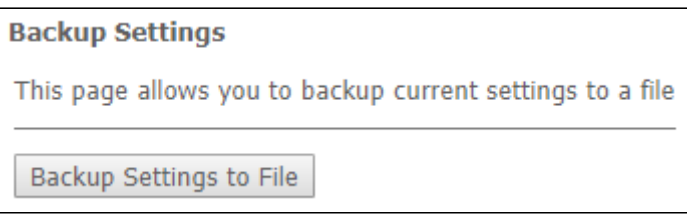

В разделе можно скопировать текущие настройки в файл (*Backup Settings)* нажатием на кнопку «Backup Settings to File».

*Admin → Settings → Update Settings*

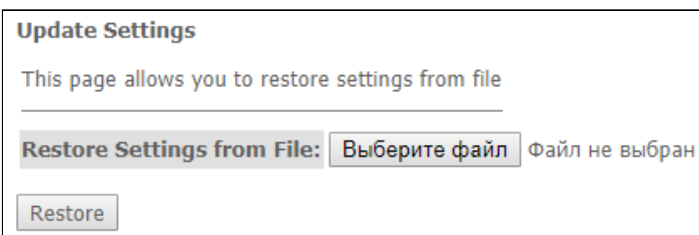

В разделе можно восстанавливать настройки из файла, который был сохранен ранее (*Update Settings)* кнопкой «Restore».

*Admin → Settings → Restore Default*

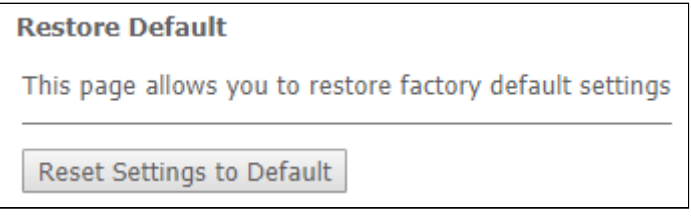

В разделе можно сбросить текущие настройки до заводских настроек по умолчанию (*Restore Default)* нажмите кнопку «Reset Settings to Default».

<span id="page-44-0"></span>4.7.2 Подменю «GPON Setting». Настройка доступа к GPON

В разделе можно указать пароль для активации терминала на OLT.

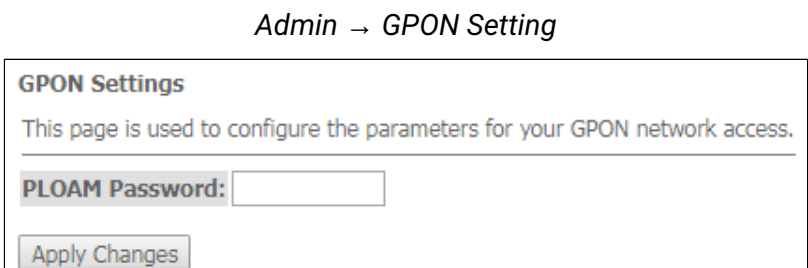

• *PLOAM Password* — пароль для активации терминала на OLT.

Для сохранения изменений нажмите кнопку «Apply Changes».

<span id="page-44-1"></span>4.7.3 Подменю «Commit/Reboot». Сохранение изменений и перезагрузка устройства

Нажмите кнопку «Commit and Reboot» для перезагрузки устройства или для сохранения изменений в системной памяти. Перезагрузка устройства может занять несколько минут.

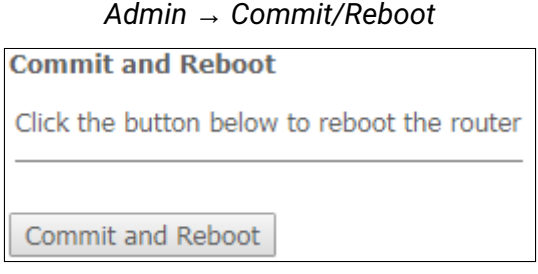

<span id="page-44-2"></span>4.7.4 Подменю «Logout». Выход из учетной записи

В разделе возможно выйти из учетной записи нажатием на кнопку «Logout».

*Admin → Logout*

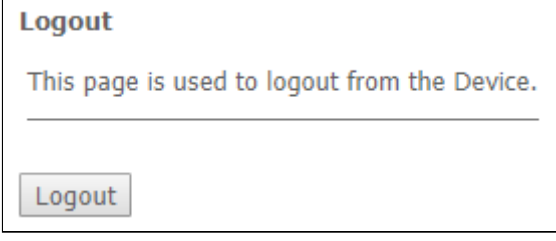

<span id="page-45-0"></span>4.7.5 Подменю «Password». Настройка контроля доступа (установление паролей)

В разделе осуществляется смена пароля для доступа к устройству.

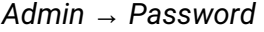

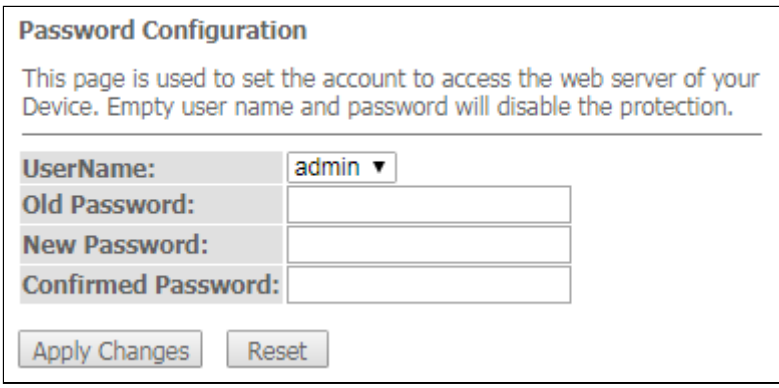

Для смены пароля необходимо ввести существующий пароль в поле *Old Password*, затем новый пароль в *New Password* и подтвердить его *Confirmed Password*.

Для принятия изменений и сохранения нажмите кнопку «Apply Сhanges», для сброса значения кнопку «Reset».

#### <span id="page-45-1"></span>4.7.6 Подменю «Firmware upgrade». Обновление ПО

Для обновления ПО выберете файл ПО используя кнопку «Выберите файл» и нажмите «Upgrade», для сброса значения используйте кнопку «Reset».

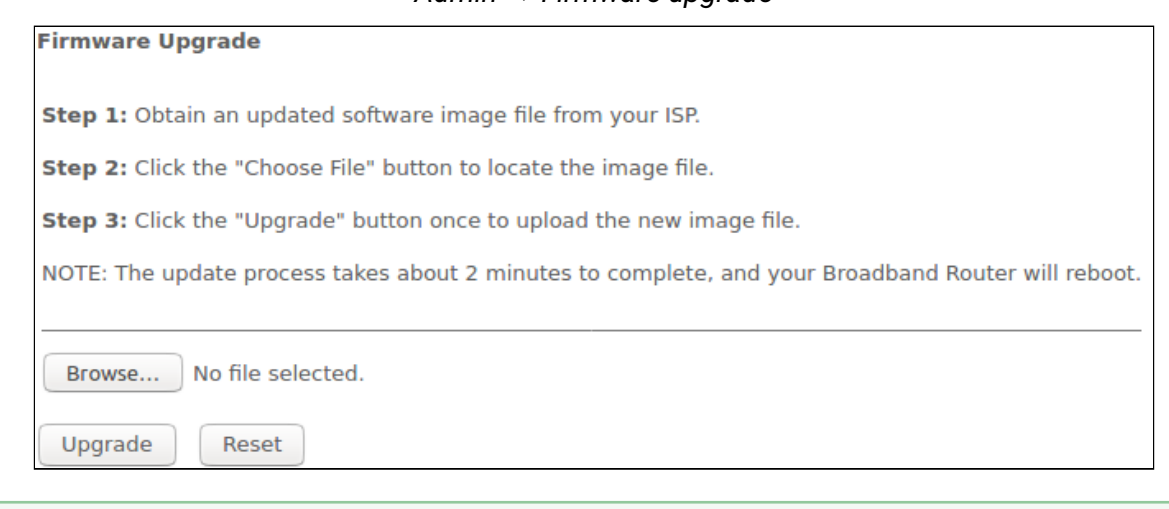

В процессе обновления не допускается отключение питания устройства, либо его перезагрузка. Процесс обновления может занимать несколько минут, после чего устройство автоматически перезагружается.

### *Admin → Firmware upgrade*

# <span id="page-46-0"></span>4.7.7 Подменю «Remote Access». Настройка правил удалённого доступа

# В разделе возможно настроить правила удалённого доступа по протоколам HTTP / Telnet / ICMP.

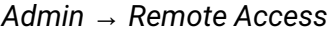

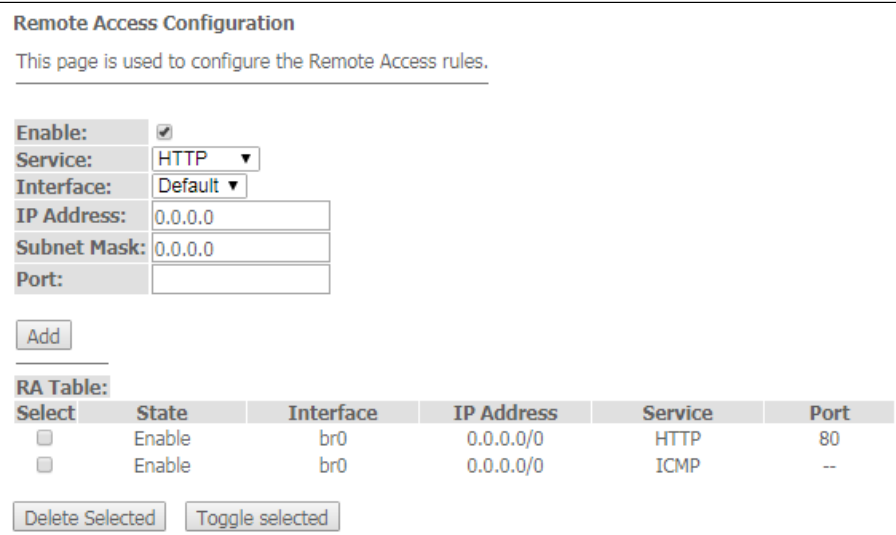

- Enable включение правила для добавления;
- Service выбор используемого протокола;
- Interface интерфейс, к которому применяется правило;
- IP Address IP-адрес источника;
- Subnet Mask маска подсети;
- Port порт назначения.

Чтобы добавить правило заполните соответствующие поля и нажмите кнопку «Add»*.* Добавленные правила отображаются в таблице *«RA Table»*. Чтобы активировать/деактивировать выделенное правило нажмите кнопку *«Toggle selected».* Для удаления одного правила выберете его флагом в столбце *Select*  и нажмите кнопку «Delete Selected».

#### <span id="page-46-1"></span>4.7.8 Подменю «Time zone». Настройки системного времени

В разделе настраивается системное время на устройстве, возможна синхронизация с интернетсерверами точного времени.

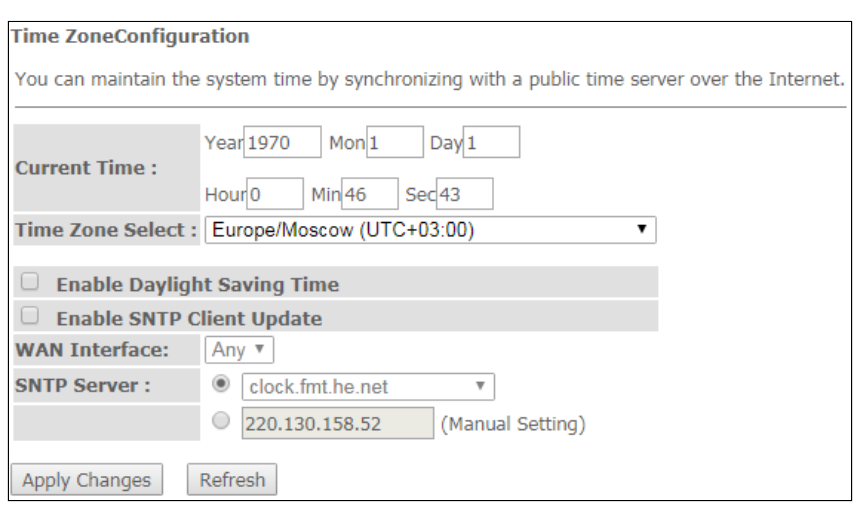

*Admin → Time zone*

- Current time текущее время;
- Time Zone Select временная зона;
- Enable Daylight Saving Time переход на летнее время;
- Enable SNTP Client Update включить синхронизацию времени по SNTP;
- WAN Interface интерфейс, через который производится обновление времени;
- SNTP Server  $-$  предпочитаемый сервер времени.

Для сохранения изменений нажмите кнопку «Apply Changes», для обновления информации кнопку «Refresh».

#### <span id="page-47-0"></span>4.7.9 Подменю «TR-069». Настройка TR-069

В разделе указываются данные для управления устройством посредством TR-069.

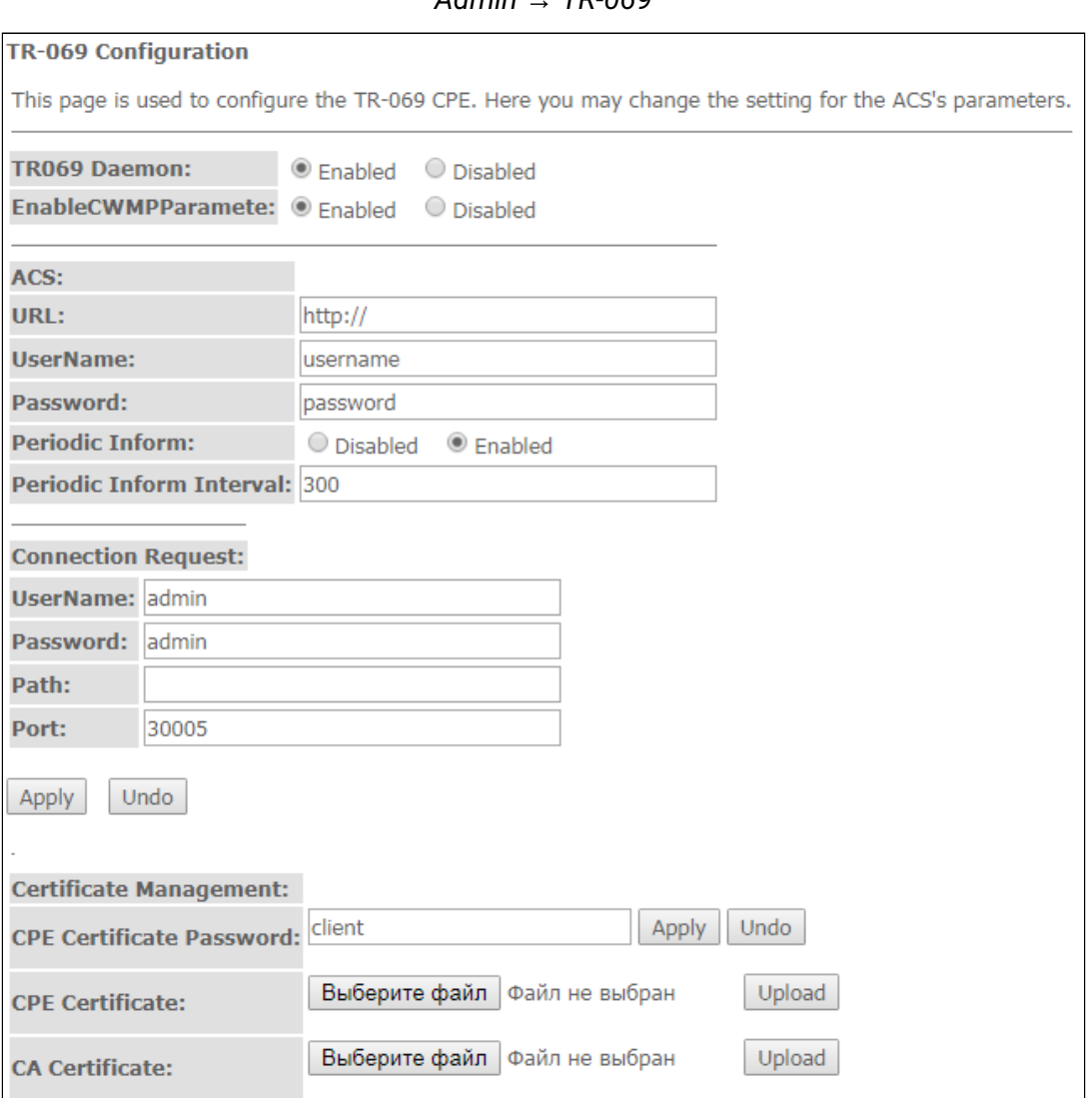

 $Admin$   $TP-060$ 

- TR069 Daemon (Enable/Disabled) включение/выключение демона TR-069;
- EnableCWMPParamete (Enable/Disabled) разрешение/запрещение настройки по CWMP;
- $ACS$  настройка ACS сервера;
- URL URL для соединения;
- UserName имя пользователя для доступа к серверу;
- Password пароль пользователя для доступа к серверу:
- Periodic Inform включение/выключение периодичности отправки сообщений;
- Periodic Inform Interval период отправки сообщений.

**Connection Request** — данные для авторизации для подключения сервера к ONT.

- UserName имя пользователя;
- Password пароль для подключения;
- Path  $-$  путь подключения:
- Port порт для подключения.

Certificate Management  $-$  управление сертификатами.

- CPE Certificate Password пароль от сертификата;
- СРЕ Certificate выбор сертификата для СРЕ;
- $\cdot$  CA Certificate выбор сертификата для СА;
- Enable CWMP WAN ACL при установленном флаге Desable WAN ACL будет убран в релизе;
- IP Adress  $-$  IP-адрес;
- Subnet Mask  $-$  маска подсети.

Для сохранения изменений нажмите кнопку «Apply», для сброса «Undo». Чтобы загрузить выбранный файл нажмите кнопку «Upload».

<span id="page-48-0"></span>4.8 Меню «Statistics». Информация о прохождении трафика на портах устройства

### <span id="page-48-1"></span>4.8.1 Подменю «Interface». Информация о счетчиках и ошибках

В разделе отображается счетчики / ошибки по пакетам для каждого интерфейса:

### Statistics  $\rightarrow$  Interface

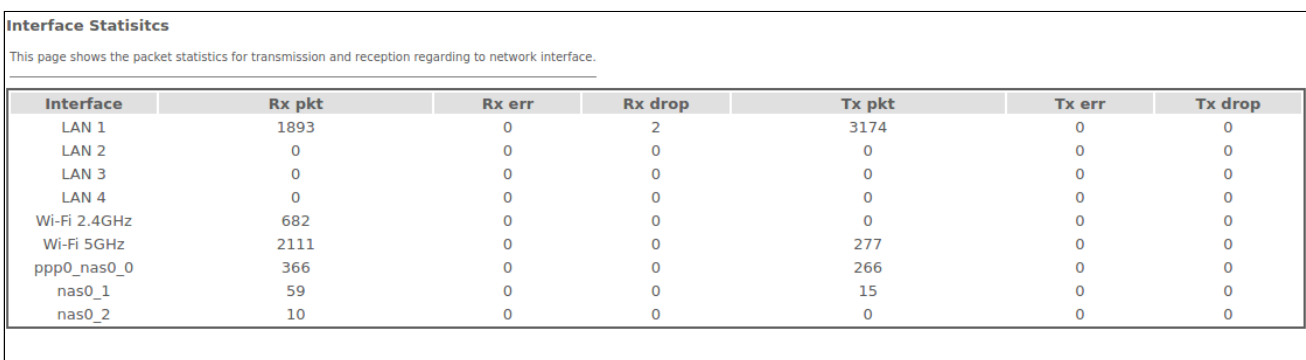

Refresh Reset Statistics

- $\cdot$  Interface интерфейс:
- Rx  $pkt$  получено пакетов;
- RX егг ошибки на приеме;
- $Rx$  drop отброшено на приеме;
- $Tx$  pkt отправлено пакетов;
- Тх егг ошибка отправки:
- $Tx$  drop отброшено при передаче.

# <span id="page-49-0"></span>4.8.2 Подменю «PON»

В разделе отображается счетчики для оптического интерфейса:

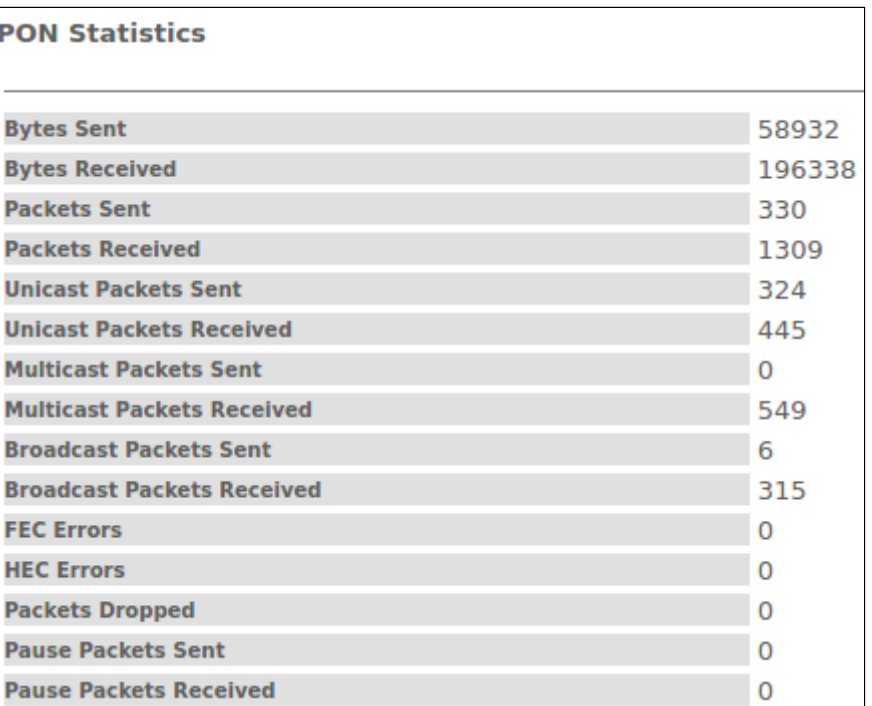

*Statistics → PON*

- *Bytes Sent*  отправлено байт;
- *Bytes Received* байт получено;
- *Packets Sent* пакетов отправлено;
- *Packets Received* пакетов получено;
- *Unicast Packet Sent* Unicast пакетов отправлено;
- *Unicast Packet Received*  Unicast пакетов получено;
- *Multicast Packets Sent*  Multicast пакетов отправлено;
- *Multicast Packets Received*  Multicast пакетов получено;
- *Broadcast Packet Sent* широковещательных пакетов отправлено;
- *Broadcast Packet Received*  широковещательных пакетов получено;
- *FEC Errors*  ошибки FEC
- *Packets Dropped*  пакетов отброшено.

# <span id="page-50-0"></span>5 Список изменений

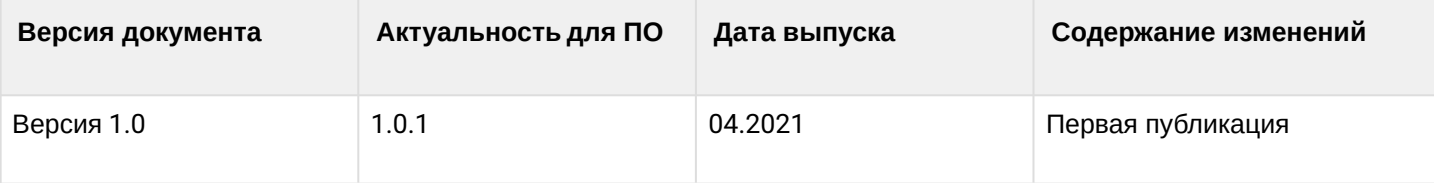